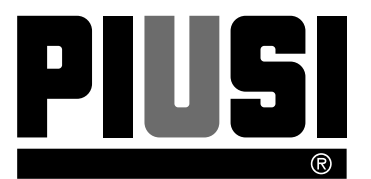

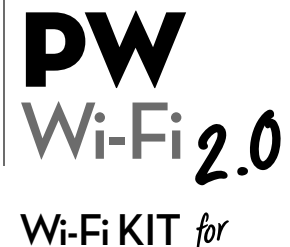

**Wi-Fi KIT OCIO 2.0 MCBOX 2.0**

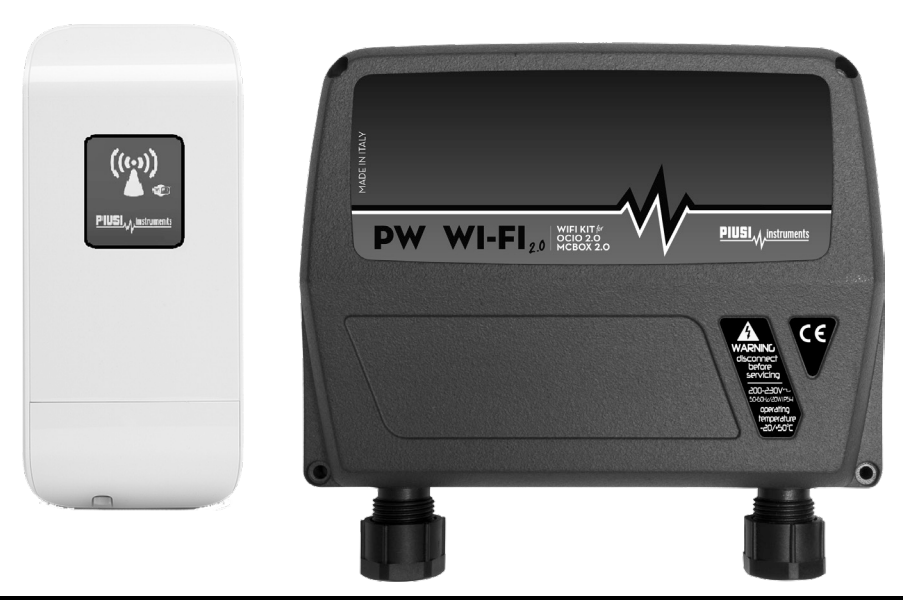

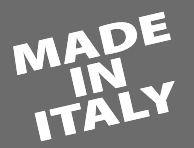

BULLETIN MO294B ITEN 00 Installation and use EN Installazione e uso ITT

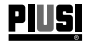

# ITALIANO

# Bulletin M0294

# **1 INDICE**

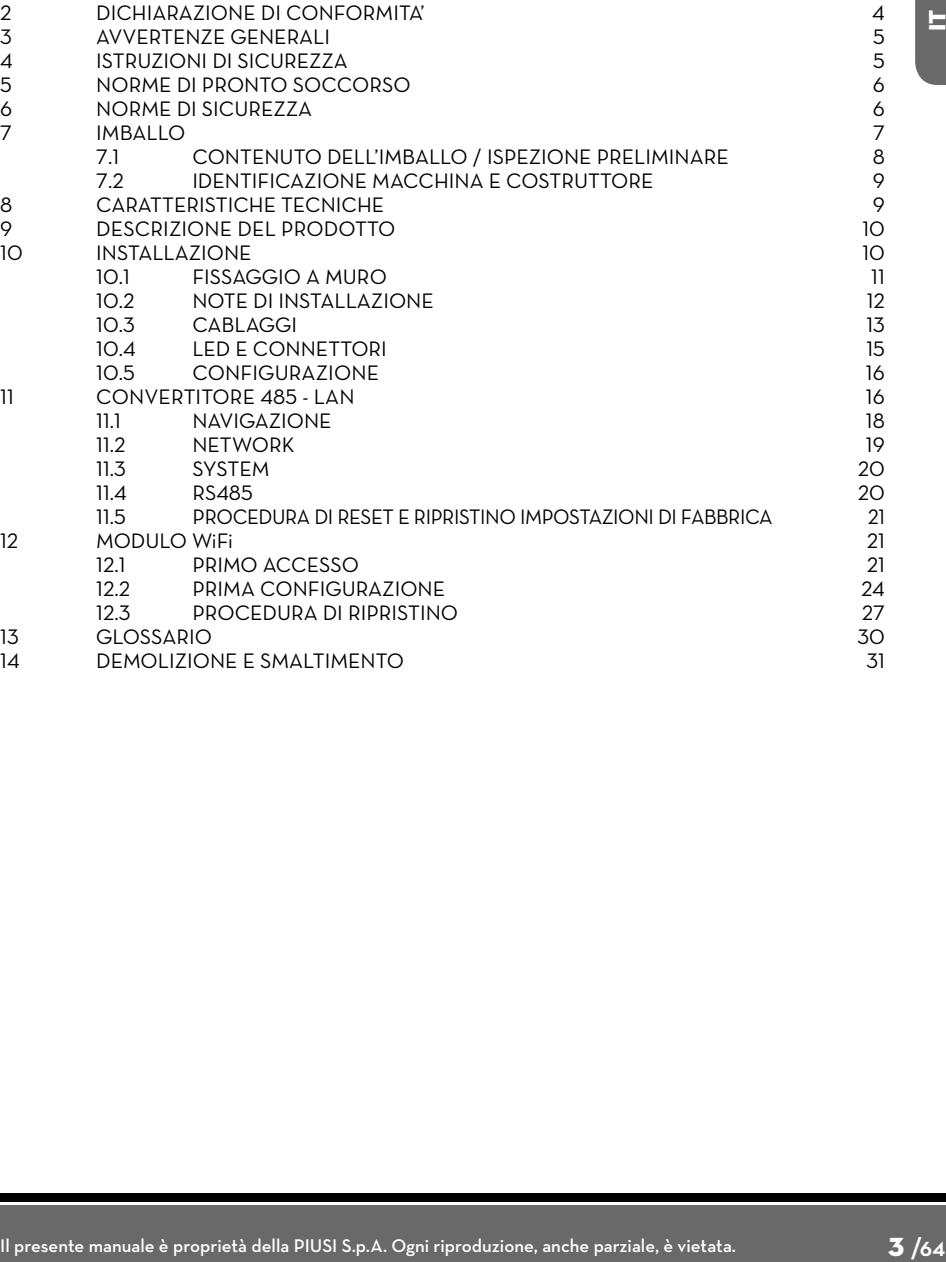

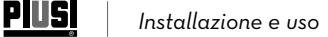

# **2 DICHIARAZIONE DI CONFORMITA'**

Il fabbricante: PIUSI S.p.A

 Via Pacinotti 16/A z.i. Rangavino 46029 Suzzara - (MN) - Italia

DICHIARA

sotto la propria responsabilità, che l'apparecchiatura descritta in appresso:

Descrizione : MODULO PW-WiFi

Modello : PW-WiFi 2.0 - WiFi KIT for OCIO 2.0 - MC BOX 2.0

Matricola: riferirsi al Lot Number riportato sulla targa CE apposta sul prodotto

Anno di costruzione: riferirsi all'anno di produzione riportato sulla targa CE apposta sul prodotto.

è conforme alle disposizioni legislative che traspongono le direttive :

- Direttiva Compatibilità Elettromagnetica 2014/30/UE

- Direttiva Bassa Tensione 2014/35/UE

- Direttiva RED 2014/53/UE

La documentazione è a disposizione dell'autorità competente su motivata richiesta presso Piusi S.p.A. o richiedendola all'indirizzo e-mail: doc\_tec@piusi.com

La persona autorizzata a costituire il fascicolo tecnico e a redigere la dichiarazione è Otto Varini in qualità di legale rappresentante.

Suzzara, 13/06/2017 Varini

ttotarin

legale rappresentante

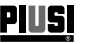

# **3 AVVERTENZE GENERALI**

*Avvertenze importanti*

*Simbologia utilizzata nel manuale*

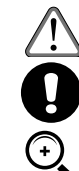

*Conservazione del manuale*

*Diritti di riproduzione*

Per salvaguardare l'incolumità degli operatori, per evitare possibili danneggiamenti e prima di compiere qualsiasi operazione, è indispensabile aver preso conoscenza di tutto il manuale istruzioni.

Sul manuale verranno utilizzati i seguenti simboli per evidenziare indicazioni ed avvertenze particolarmente importanti:

*ATTENZIONE*

*Questo simbolo indica norme antinfortunistiche per gli operatori e/o eventuali persone esposte. AVVERTENZA*

*Questo simbolo indica che esiste la possibilità di arrecare danno alle apparecchiature e/o ai loro componenti.*

*NOTA*

#### *Questo simbolo segnala informazioni utili.*

Il presente manuale deve essere integro e leggibile in ogni sua parte, l'utente finale ed i tecnici specializzati autorizzati all'installazione e alla manutenzione, devono avere la possibilità di consultarlo in ogni momento.

Tutti i diritti di riproduzione di questo manuale sono riservati alla Piusi S.p.A. Il testo non può essere usato in altri stampati senza autorizzazione scritta della Piusi S.p.A.

© Piusi S.p.A.

IL PRESENTE MANUALE È PROPRIETÀ DELLA PIUSI S.p.A. OGNI RIPRODUZIONE ANCHE PARZIALE E' VIETATA.

Il presente manuale è di proprietà di Piusi S.p.A., la quale è esclusiva titolare di tutti i diritti previsti dalle leggi applicabili, ivi comprese a titolo esemplificativo le norme in materia di diritto d'autore. Tutti i diritti derivanti da tali norme sono riservati a Piusi S.p.A.: la riproduzione anche parziale del presente manuale, la sua pubblicazione, modifica, trascrizione, comunicazione al pubblico, distribuzione, commercializzazione in qualsiasi forma, traduzione e/o elaborazione, prestito, ed ogni altra attività riservata per legge a Piusi S.p.A.

# **4 ISTRUZIONI DI SICUREZZA**

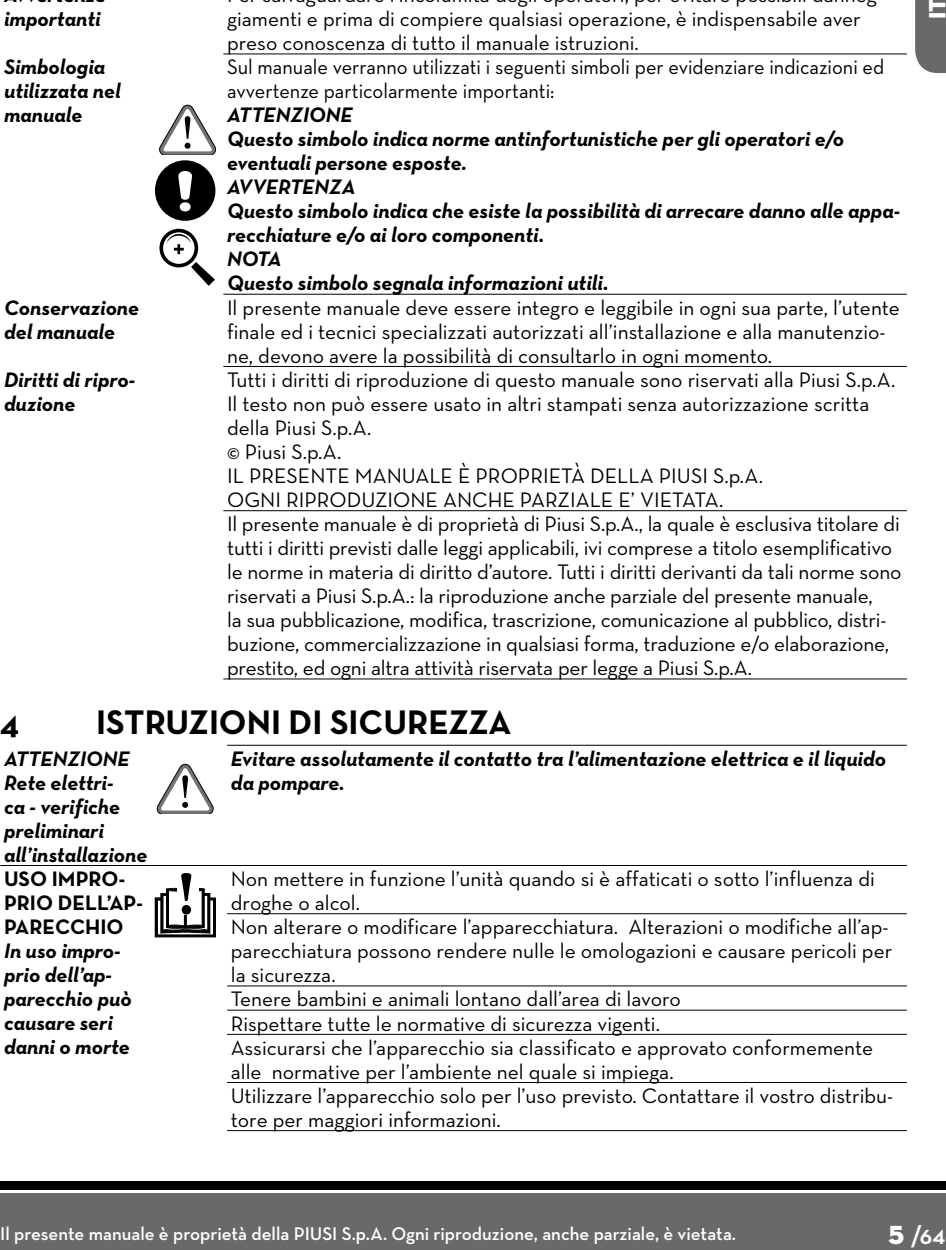

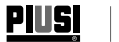

# **5 NORME DI PRONTO SOCCORSO**

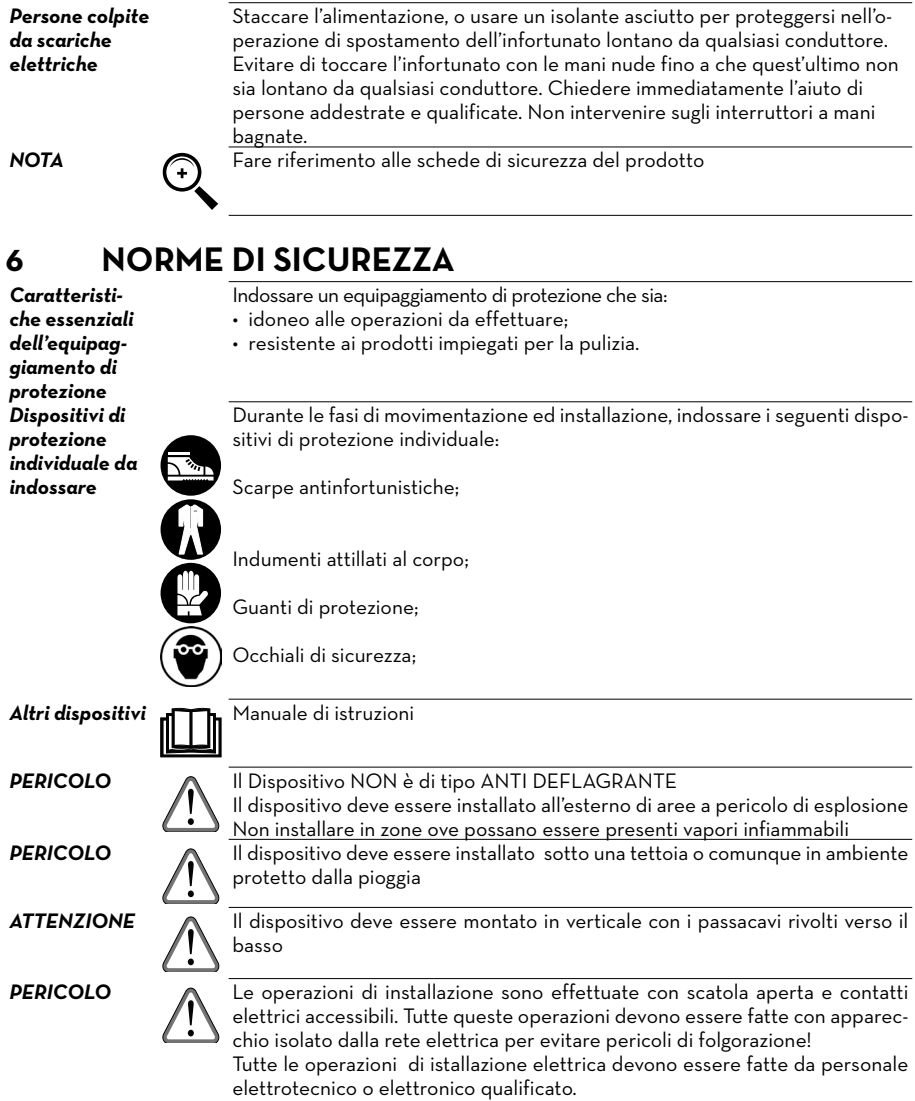

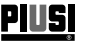

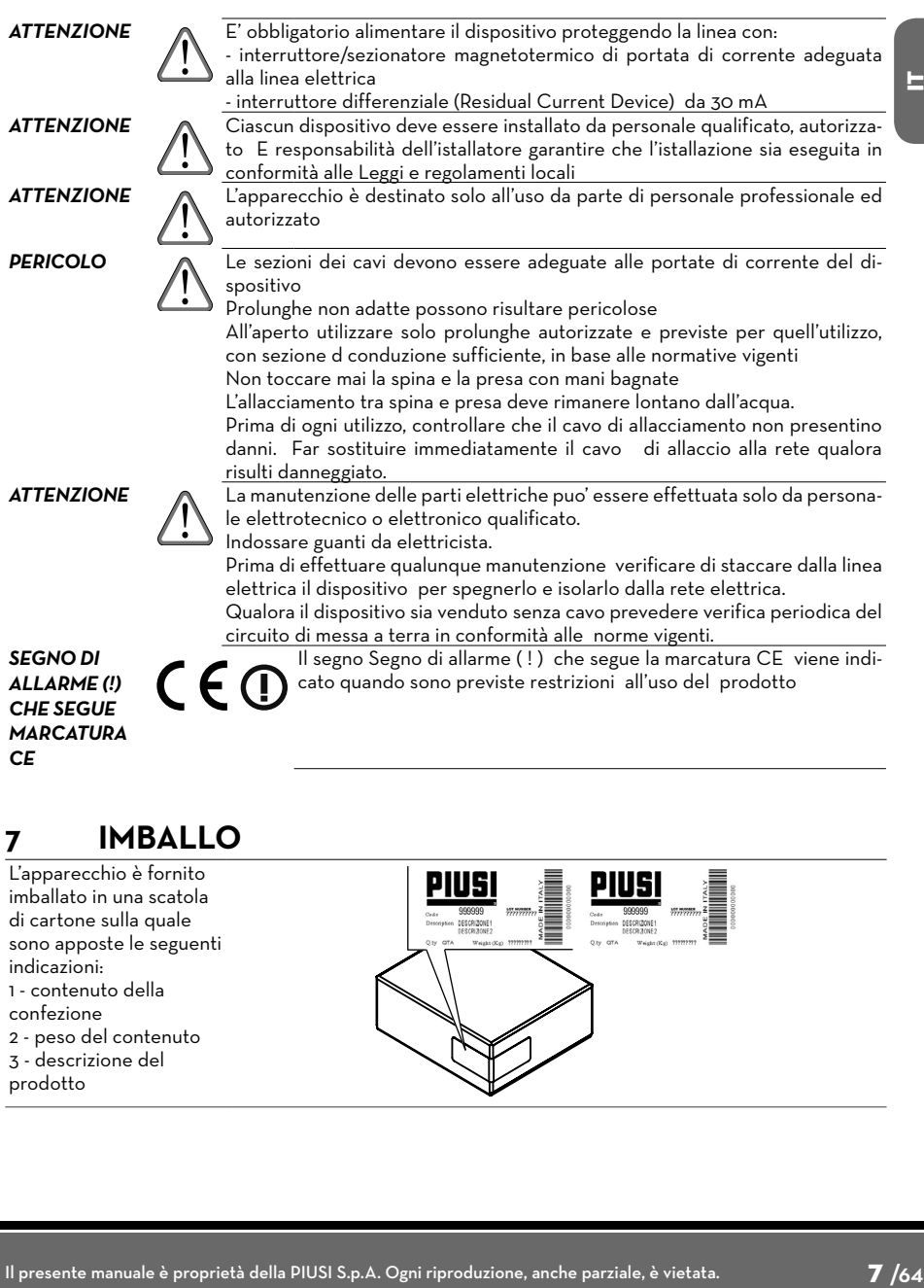

# **7 IMBALLO**

L'apparecchio è fornito imballato in una scatola di cartone sulla quale sono apposte le seguenti indicazioni: 1 - contenuto della confezione 2 - peso del contenuto 3 - descrizione del prodotto

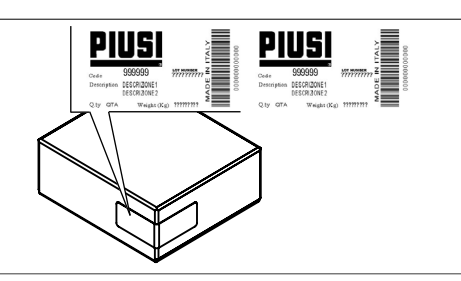

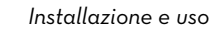

**PIUSI** 

#### **7.1 CONTENUTO DELL'IMBALLO / ISPEZIONE PRELIMINARE**

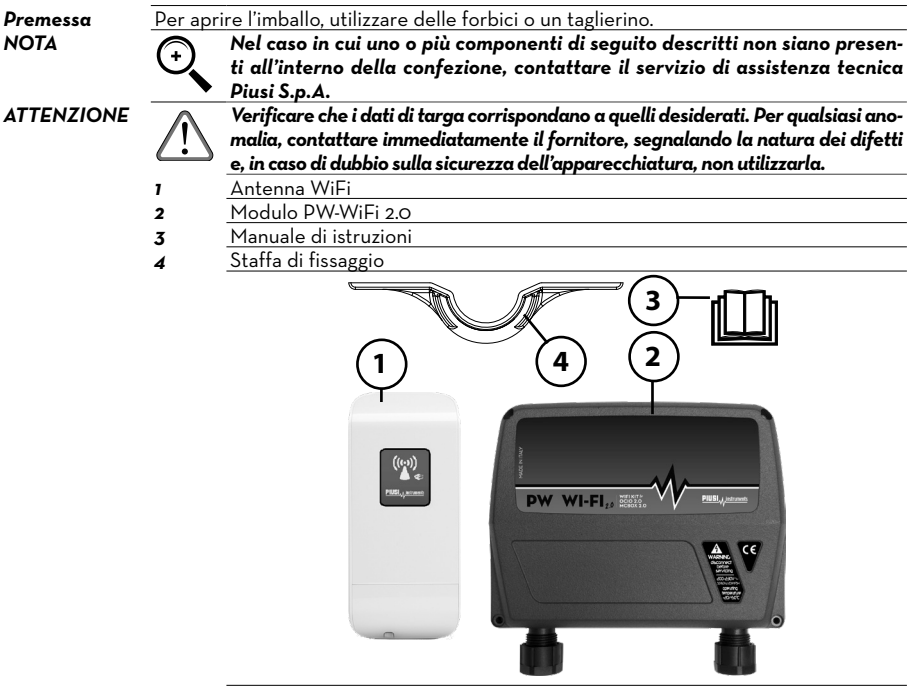

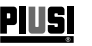

# **7.2 IDENTIFICAZIONE MACCHINA E COSTRUTTORE**

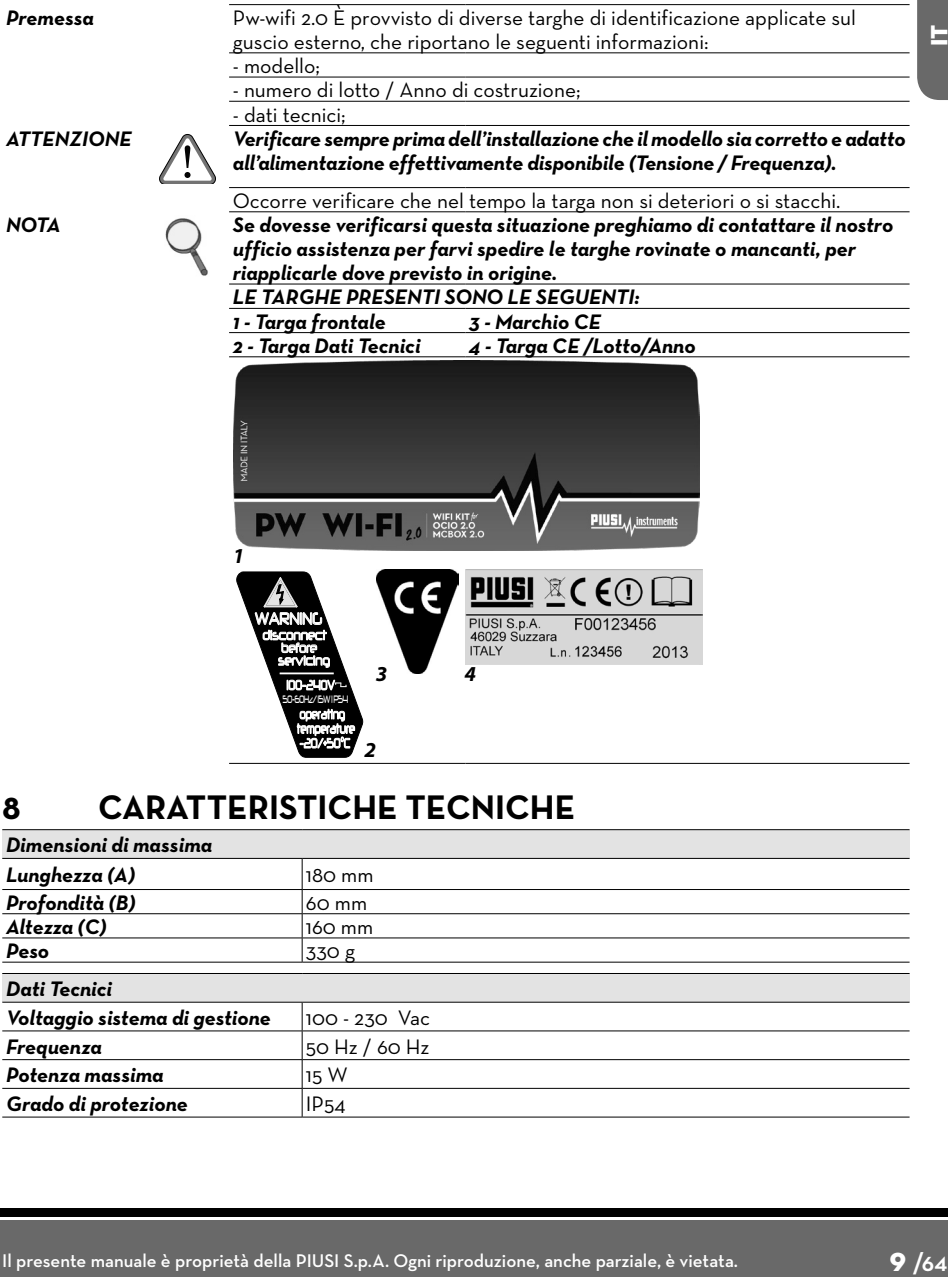

# **8 CARATTERISTICHE TECNICHE**

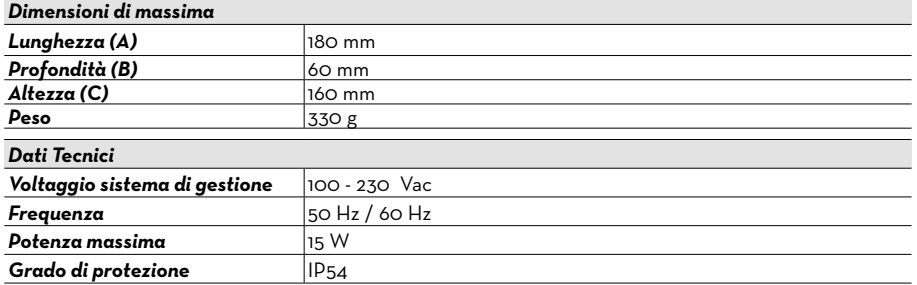

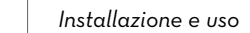

PIUSI

# **9 DESCRIZIONE DEL PRODOTTO**

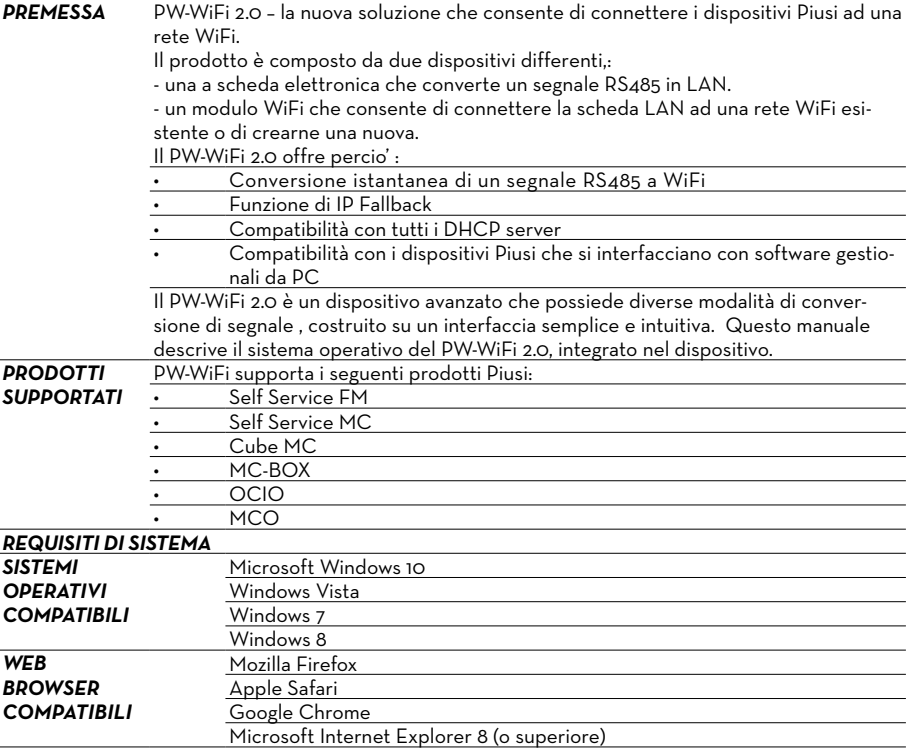

# **10 INSTALLAZIONE**

*ATTENZIONE Le operazioni di installazione sono effettuate con scatola aperta e contatti elettrici accessibili. Tutte queste operazioni devono essere fatte con apparecchio isolato dalla rete elettrica per evitare pericoli di folgorazione! Tutte le operazioni seguenti devono essere effettuate da personale elettrotecnico o elettronico qualificato.*

*È assolutamente vietato l'utilizzo di accessori inadatti e non forniti con il sistema. Piusi S.p.A. declina ogni responsabilità per danni a persone, cose o all'ambiente, dovuti alla mancata osservanza di questa prescrizione. INSTALLARE L'APPARECCHIO CON I PASSAGGI CAVI RIVOLTI VERSO IL BASSO E PREVEDERE UNA COPERTURA DI PROTEZIONE.*

*Si raccomanda la presenza dell'amministratore di rete prima di procedere con l'installazione!*

#### **10.1 FISSAGGIO A MURO**

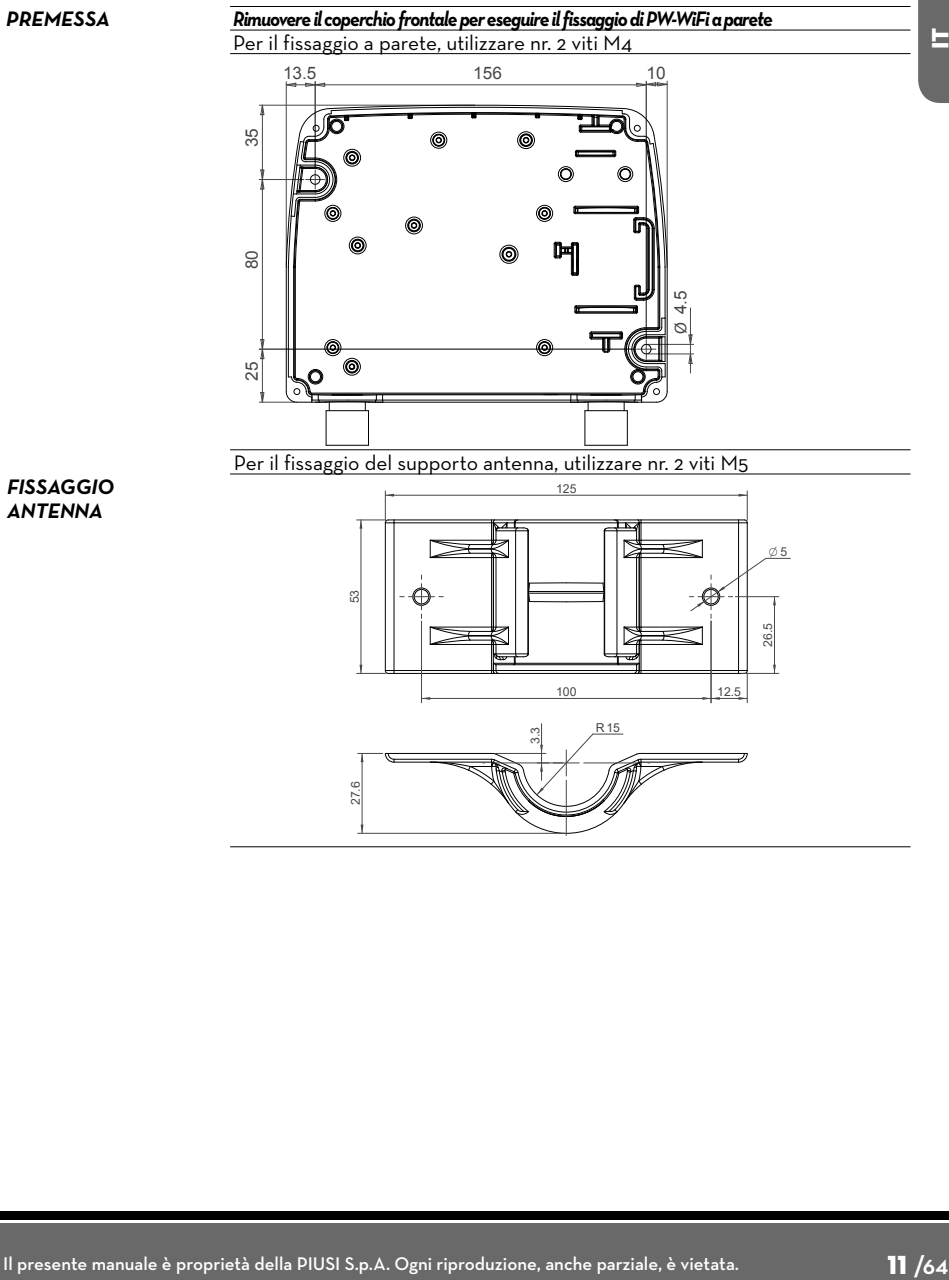

### **10.2 NOTE DI INSTALLAZIONE**

**PIUSI** 

*PREMESSA* L'antenna PW WI-FI in dotazione è un'antenna a pannello che ha delle direzioni privilegiate di comunicazione ed altre direzioni da evitare.

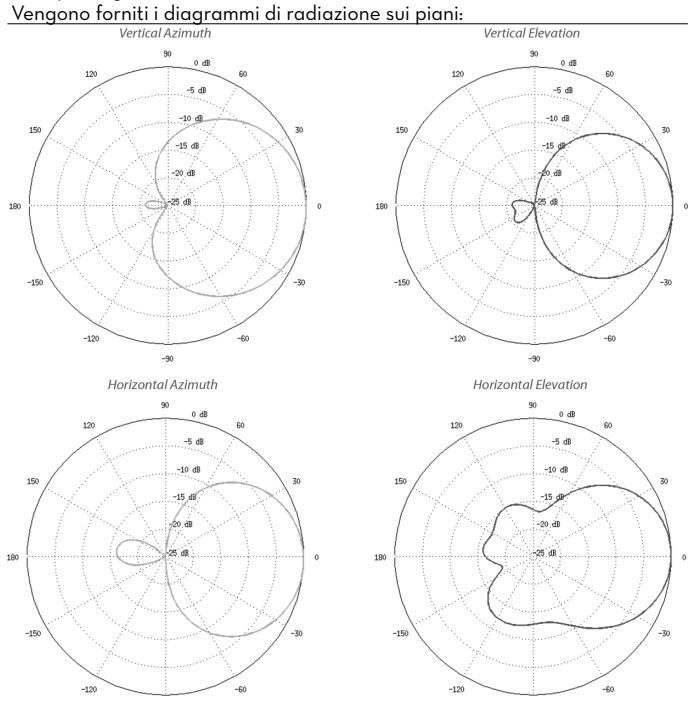

Questo significa che prima del fissaggio dell'antenna occorre considerare la sua direttività ed assicurarsi che trasmettitore e ricevitore siano quanto più possibile allineati, per consentire al sistema di rendere al meglio.

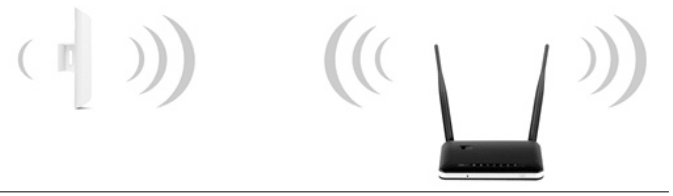

La staffa di fissaggio in dotazione, consente una rotazione dell'antenna di circa 34°, assicurando la possibilità di orientamento dell'antenna anche dopo il fissaggio.

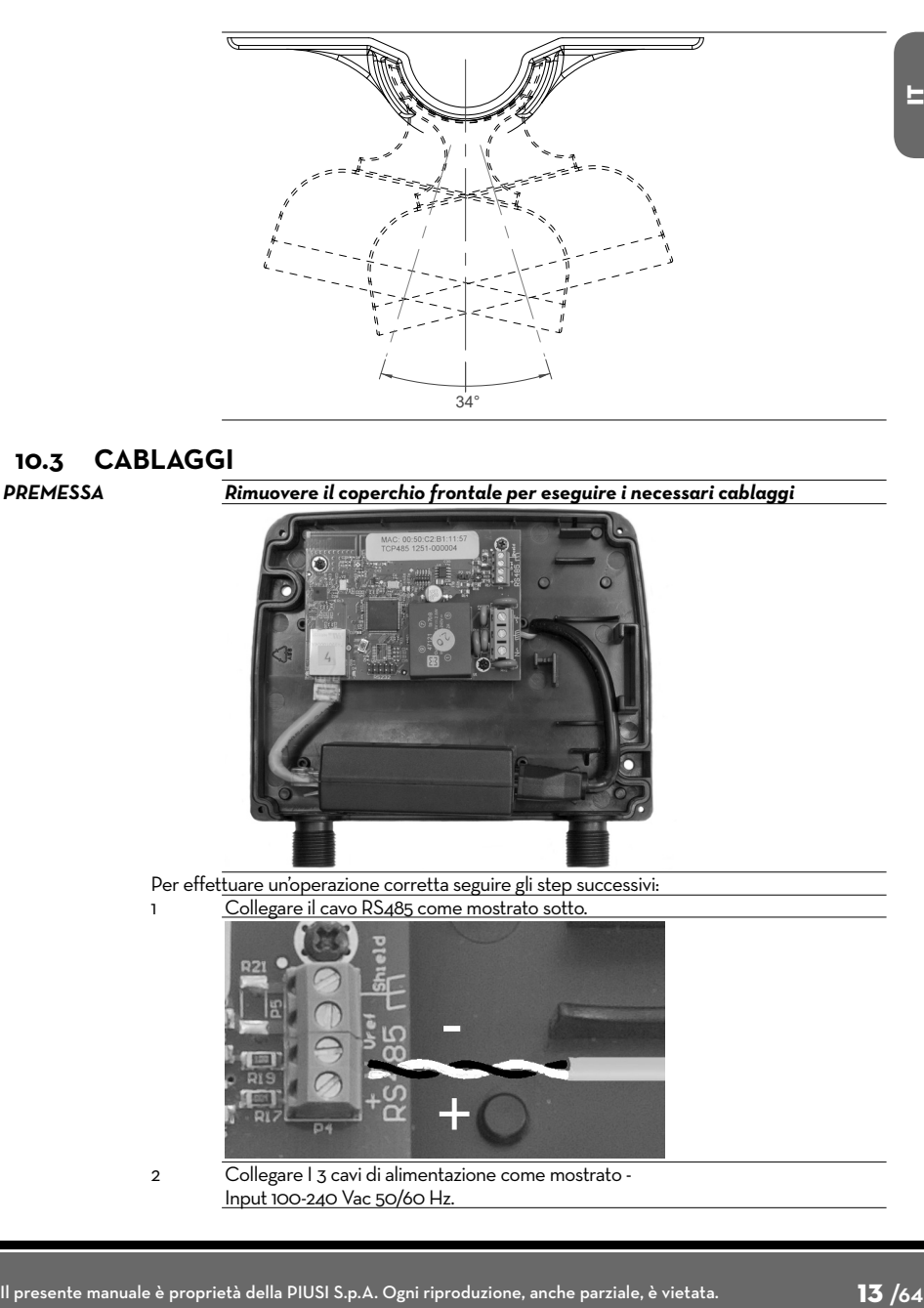

# **10.3 CABLAGGI**

*PREMESSA Rimuovere il coperchio frontale per eseguire i necessari cablaggi*

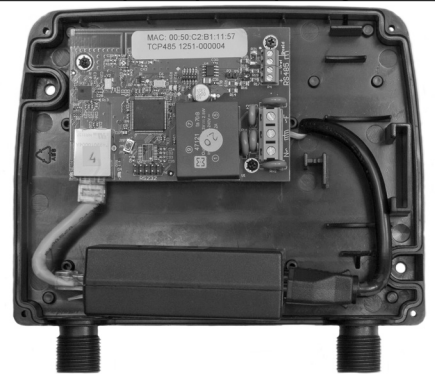

Per effettuare un'operazione corretta seguire gli step successivi: Collegare il cavo RS485 come mostrato sotto.

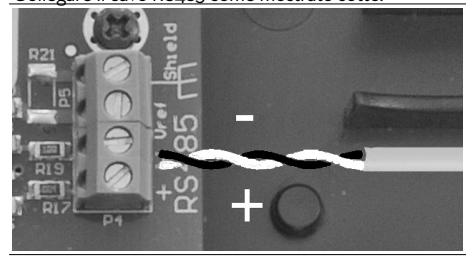

2 Collegare I 3 cavi di alimentazione come mostrato - Input 100-240 Vac 50/60 Hz.

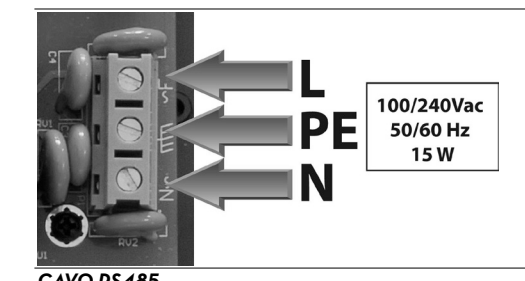

#### *ATTENZIONE CAVO RS485*

**PIUSI** 

*Utilizzando un cavo certificato per rs485 si possono raggiungere 1200 metri CAVO ETHERNET*

*Utilizzare cavo schermato categoria 5 o superiore. Distanza massima raggiungibile fino a 90 metri. La distanza massima è influenzata anche dall'architettura di rete presente*

*PW-WiFi CABLATO*

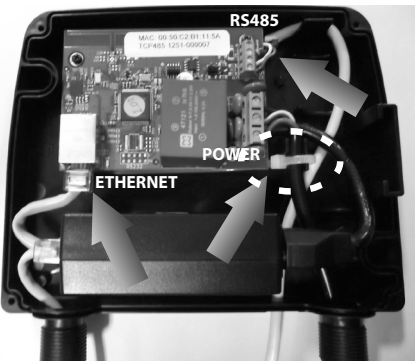

*ATTENZIONE Fissare il cavo di alimentazione con la fascetta in dotazione in modo che un eventuale distacco del cavo dai morsetti non porti a tensioni pericolose ad altri cavi connessi con l'esterno.*

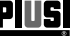

# Lingua Originale **PILEI** PW Wi-Fi KIT for OCIO 2.0 - MCBOX 2.0

#### **10.4 LED E CONNETTORI**

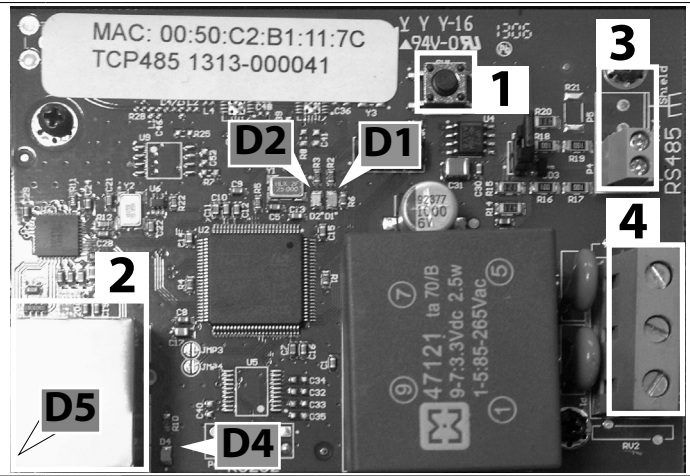

*1* Pulsante RESET di ripristino delle impostazioni di fabbrica

- **2** Connettore Ethernet<br>**3** Connettore per RS48
- *3* Connettore per RS485
- *4* Connettore di alimentazione 100/240Vac 50/60 Hz

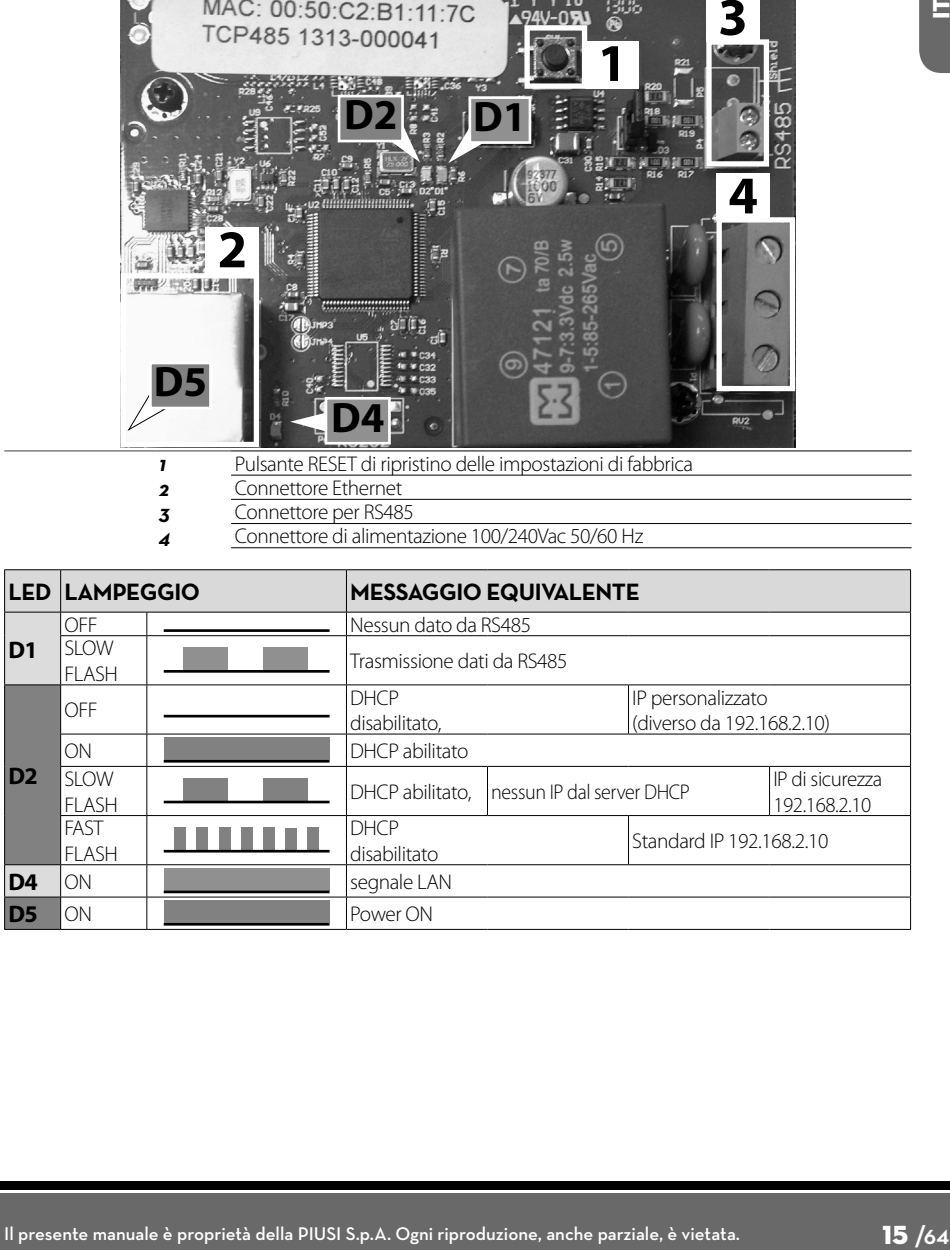

# **10.5 CONFIGURAZIONE**

**PIUSI** 

*PREMESSA* Questo è lo schema di una tipica rete Wireless.

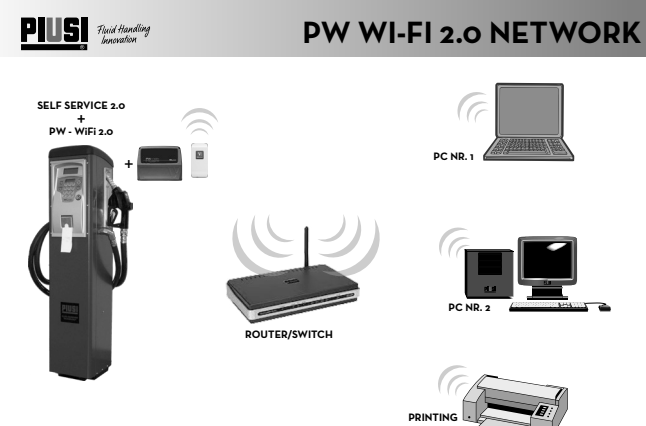

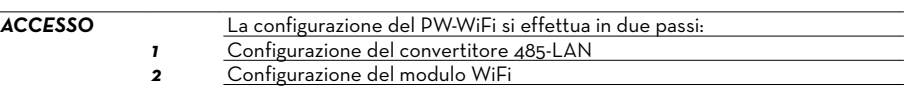

**UNIT**

# **11 CONVERTITORE 485 - LAN**

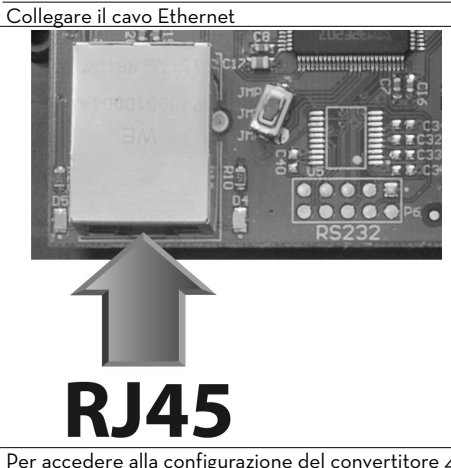

*ACCESSO* Per accedere alla configurazione del convertitore 485-LAN, seguire i seguenti passaggi:

*1* Assicurarsi che il PC sia collegato via LAN al dispositivo Piusi

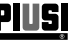

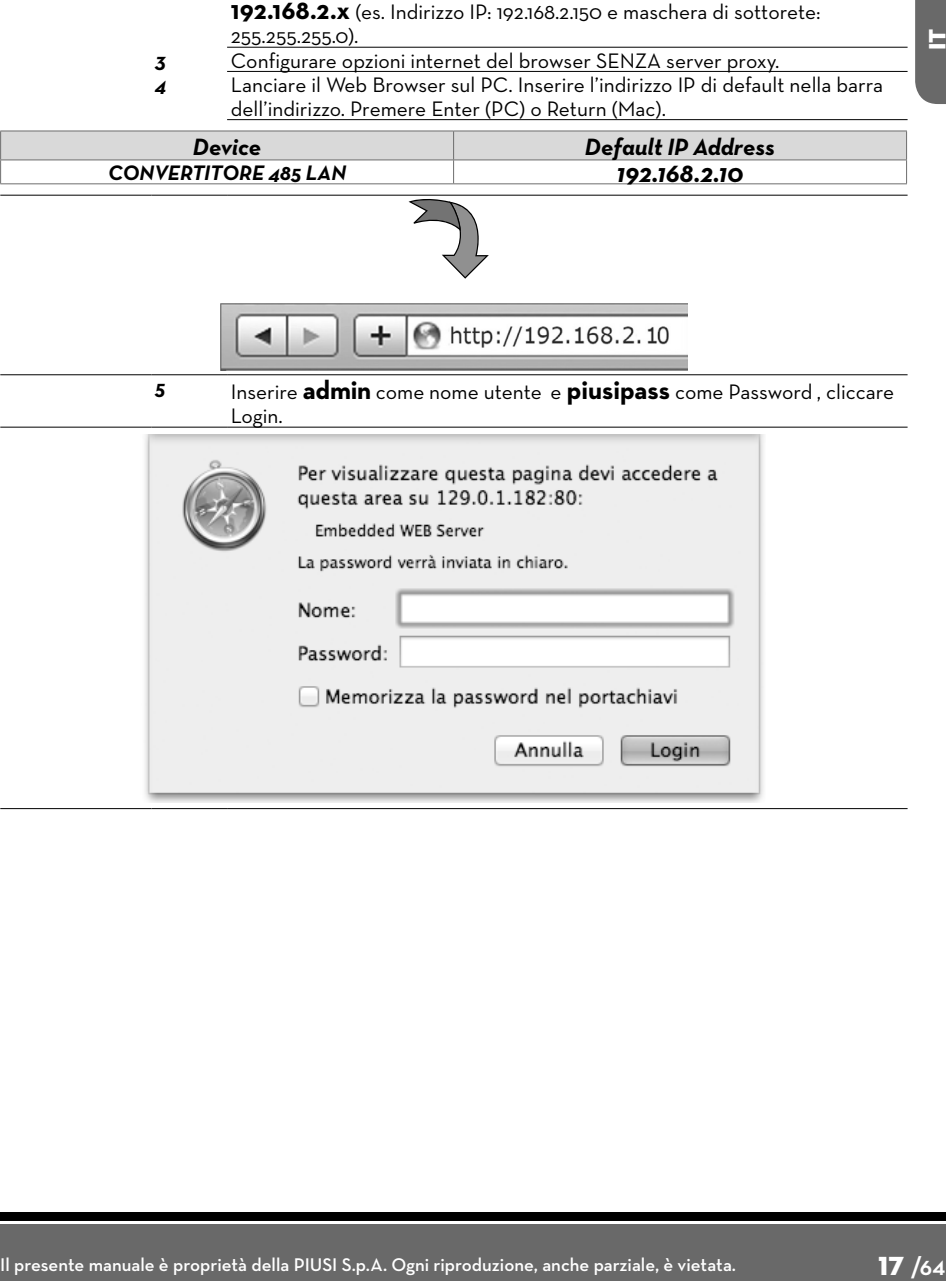

2 Configurare la scheda Ethernet del PC con un IP statico sulla subnet

#### **11.1 NAVIGAZIONE**

Piusi

*PREMESSA* L'interfaccia di configurazione del PW-LAN contiene tre schermate principali, ognuna di queste consente di configurare funzionalità differenti del dispositivo Piusi.

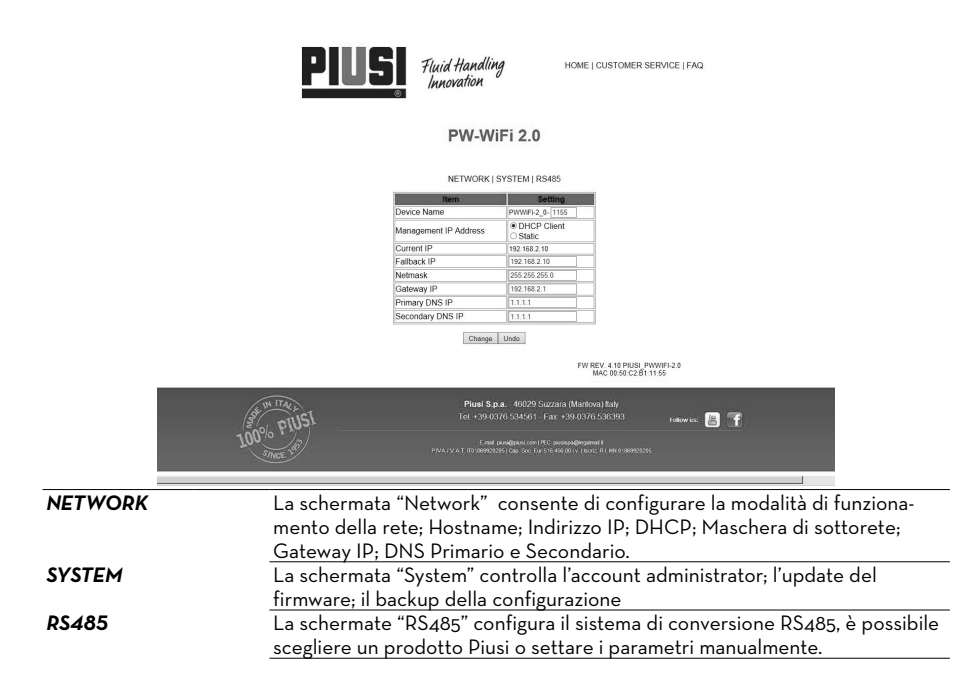

# **11.2 NETWORK**

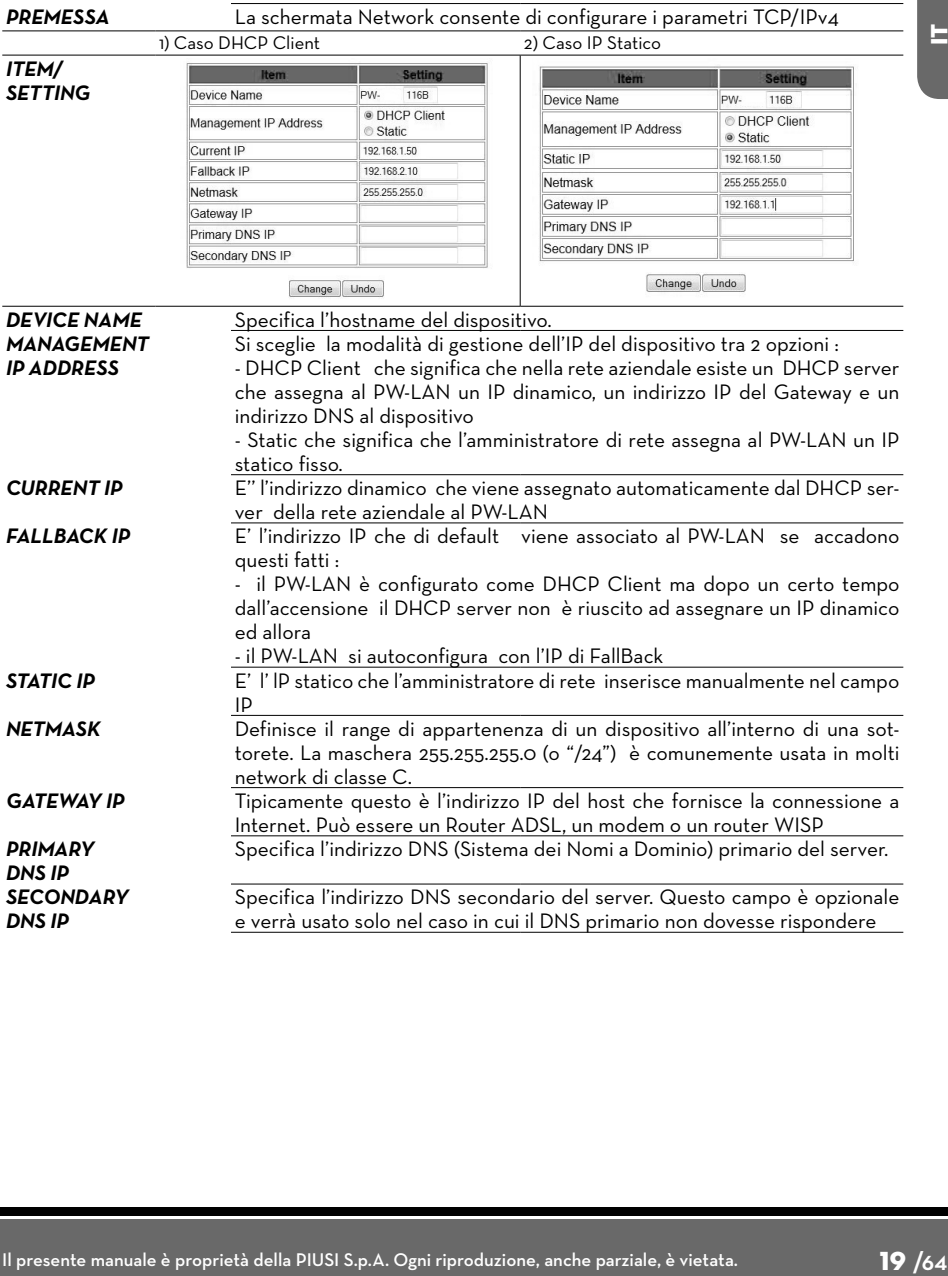

#### **11.3 SYSTEM**

**PIUSI** 

*PREMESSA* La schermata System consente di modificare la password per l'account administrator. NETWORK | SYSTEM | RS485

#### New password ......... Verify new password .........

Change Undo

*NEW PASSWORD/ VERIFY NEW PASSWORD*

Inserire la nuova password per l'account administrator Re-inserire la password per l'account administrator

#### **11.4 RS485**

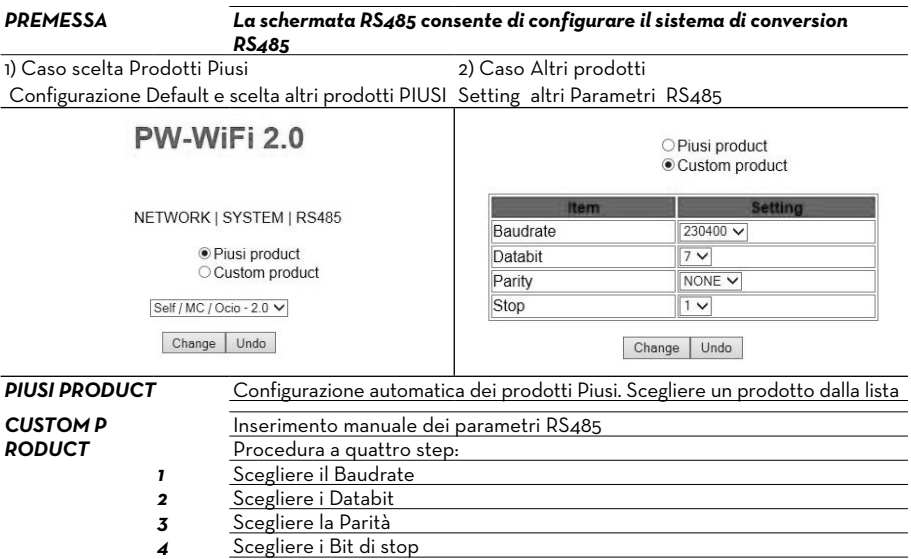

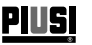

#### **11.5 PROCEDURA DI RESET E RIPRISTINO IMPOSTAZIONI DI FABBRICA**

Qualora non si riesca più ad accedere al dispositivo e si vogliano riportare le condizioni di default fabbrica su di esso va applicata una particolare procedura di Reset Hardware<br>ATTENZIONE A La procedura deve essere effettuata solo da persor

*ATTENZIONE La procedura deve essere effettuata solo da personale esperto ed istruito sui pericoli della corrente elettrica!* 

*Il personale deve indossare guanti isolanti al fine di prevenire qualunque rischio di folgorazione!*

La procedura è la seguente:

- 1) Togliere tensione di alimentazione al dispositivo<br>2) Aprire, con le 4 viti la scatola
- 2)  $\overline{A}$ prire con le 4 viti la scatola<br>3) Individuare il pulsante RESET su
- 3) Individuare il pulsante RESET sulla scheda come illustrato nei paragrafi precedenti 4) Tenere premuto il pulsante RESET mentre si ridà alimentazione

*ATTENZIONE Questa fase è la più pericolosa perché si è in vicinanza di punti in tensione pericolosa sulla scheda! Utilizzare guanti isolanti da elettricista!* 

# **12 MODULO WiFi**

**12.1 PRIMO ACCESSO**

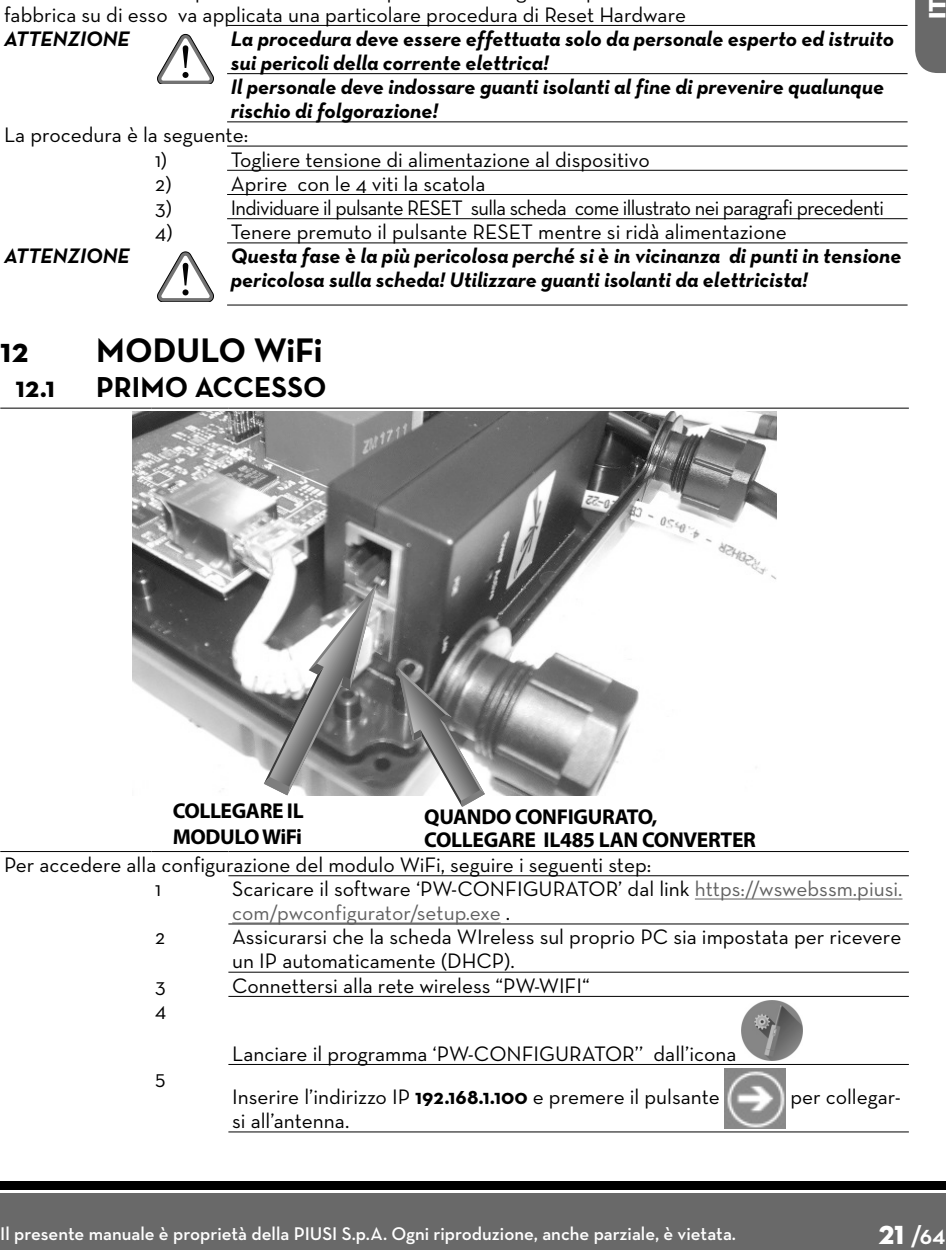

**PIUSI** 

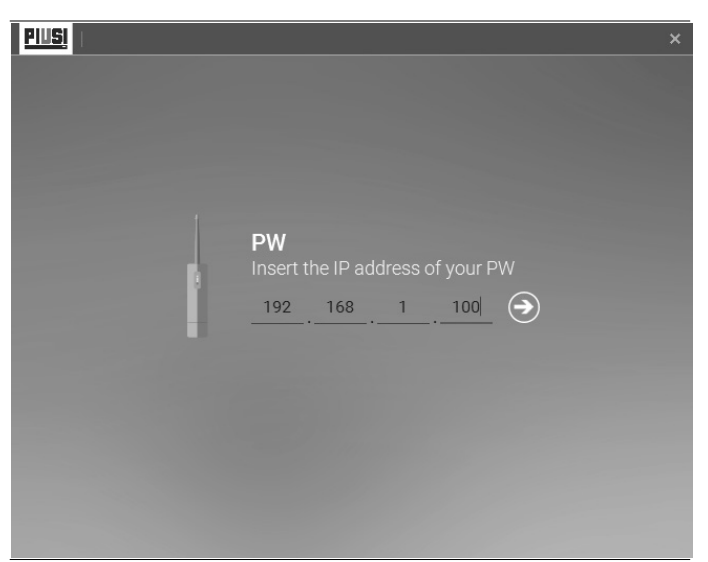

6 Ad accesso avvenuto, appariranno i Termini di Utilizzo dell'apparecchio radio. Selezionare la nazione di appartenenza e leggere attentamente i termini di utilizzo.

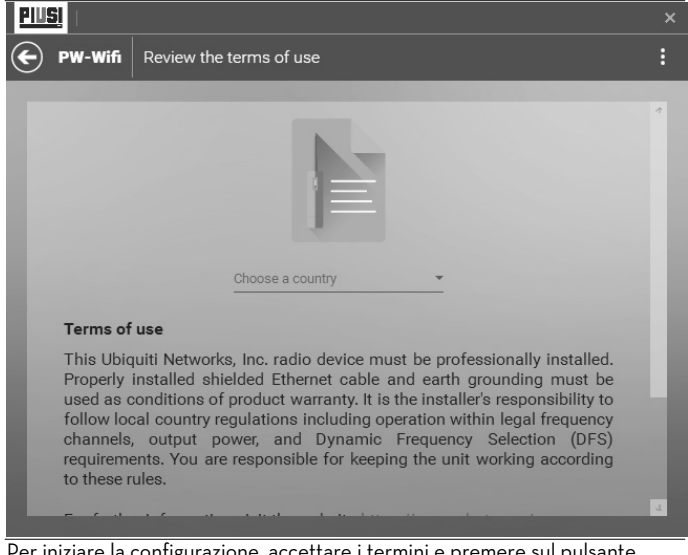

Per iniziare la configurazione, accettare i termini e premere sul pulsante 'BEGIN' (inizia).

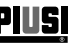

# Lingua Originale **PILEI** PW Wi-Fi KIT for OCIO 2.0 - MCBOX 2.0

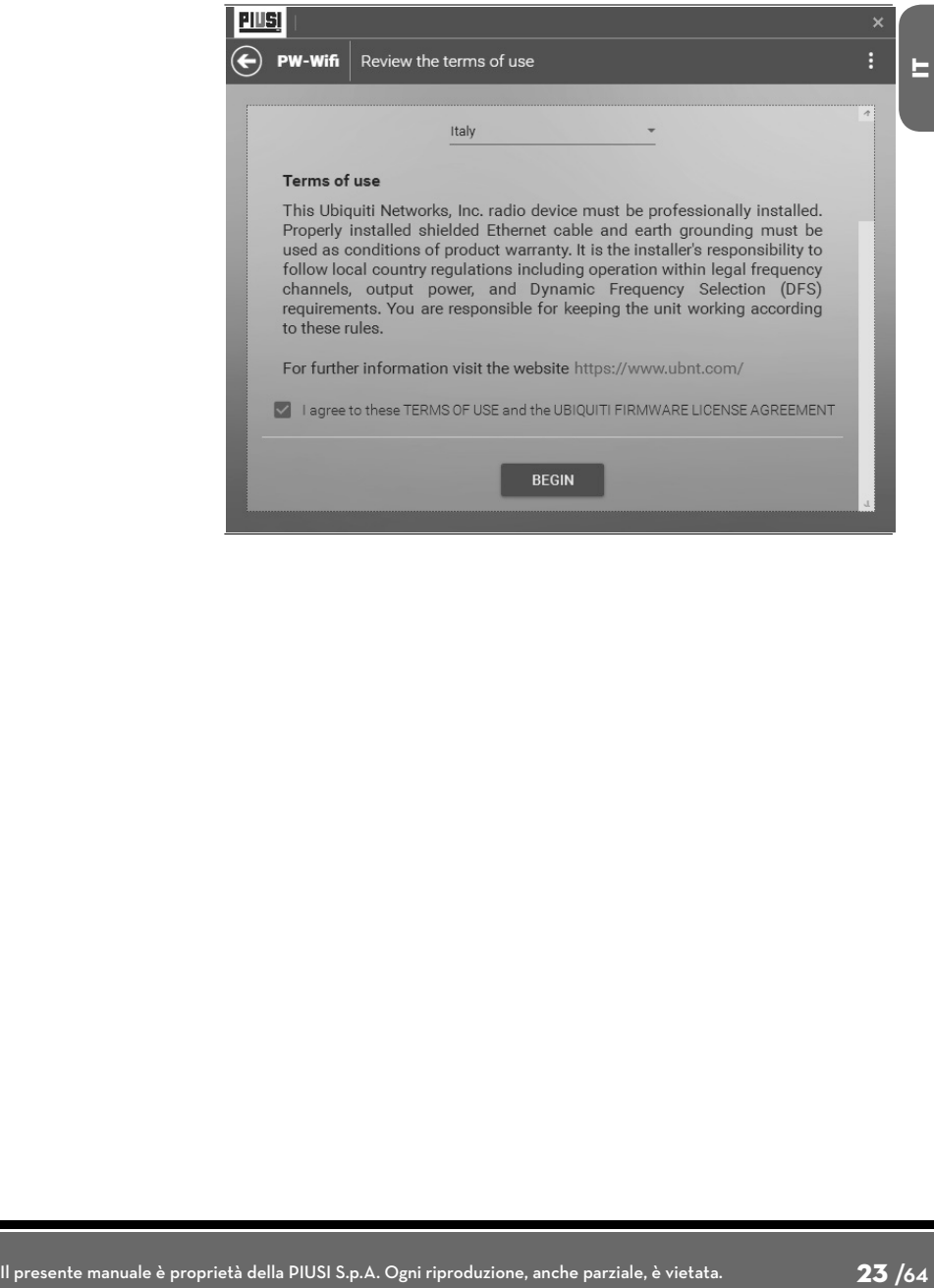

**PIUSI** 

# **12.2 PRIMA CONFIGURAZIONE**

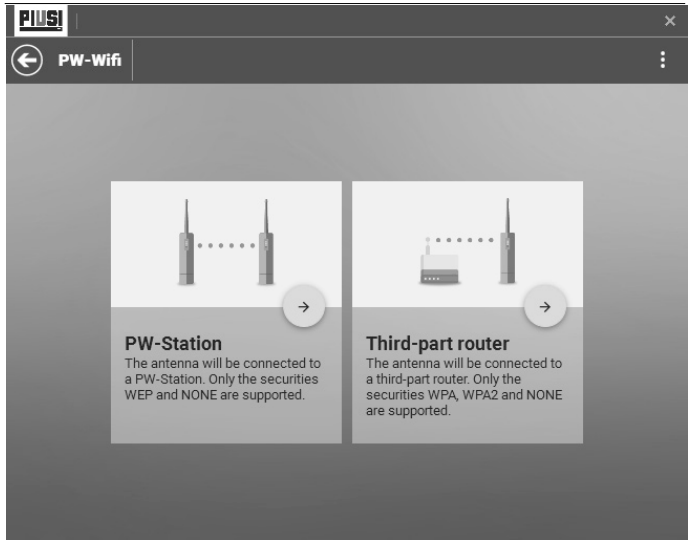

Dopo aver eseguito il primo accesso alla PW-WIFI è necessario selezionare a quale tipologia <u>di dispositivo dovrà collegarsi.</u><br>1 Collegamento a PW-STATION - la PW-WIFI si collegherà direttamente ad una PW-

STATION (cioè una rete creata con dispositivi PIUSI). Assicurarsi di aver accesso e preconfigurato la PW-STATION prima di procedere con la configurazione della PW-WIFI.

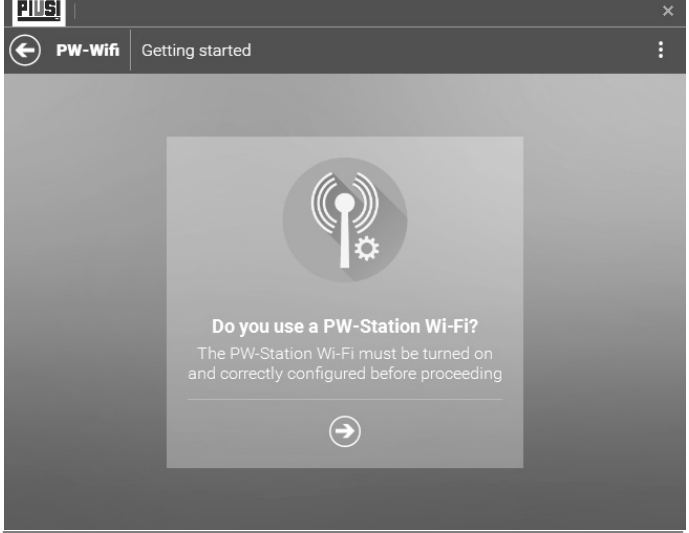

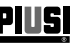

# *Lingua Originale* PW **Wi-Fi KIT for OCIO 2.0 - MCBOX 2.0**

2 Collegamento a ROUTER di terze parti – la PW-WIFI si collegherà a un router di terze parti.

Dopo aver indicato a quale tipologia di access point si dovrà collegare la PW-WIFI procedere con la sua configurazione.

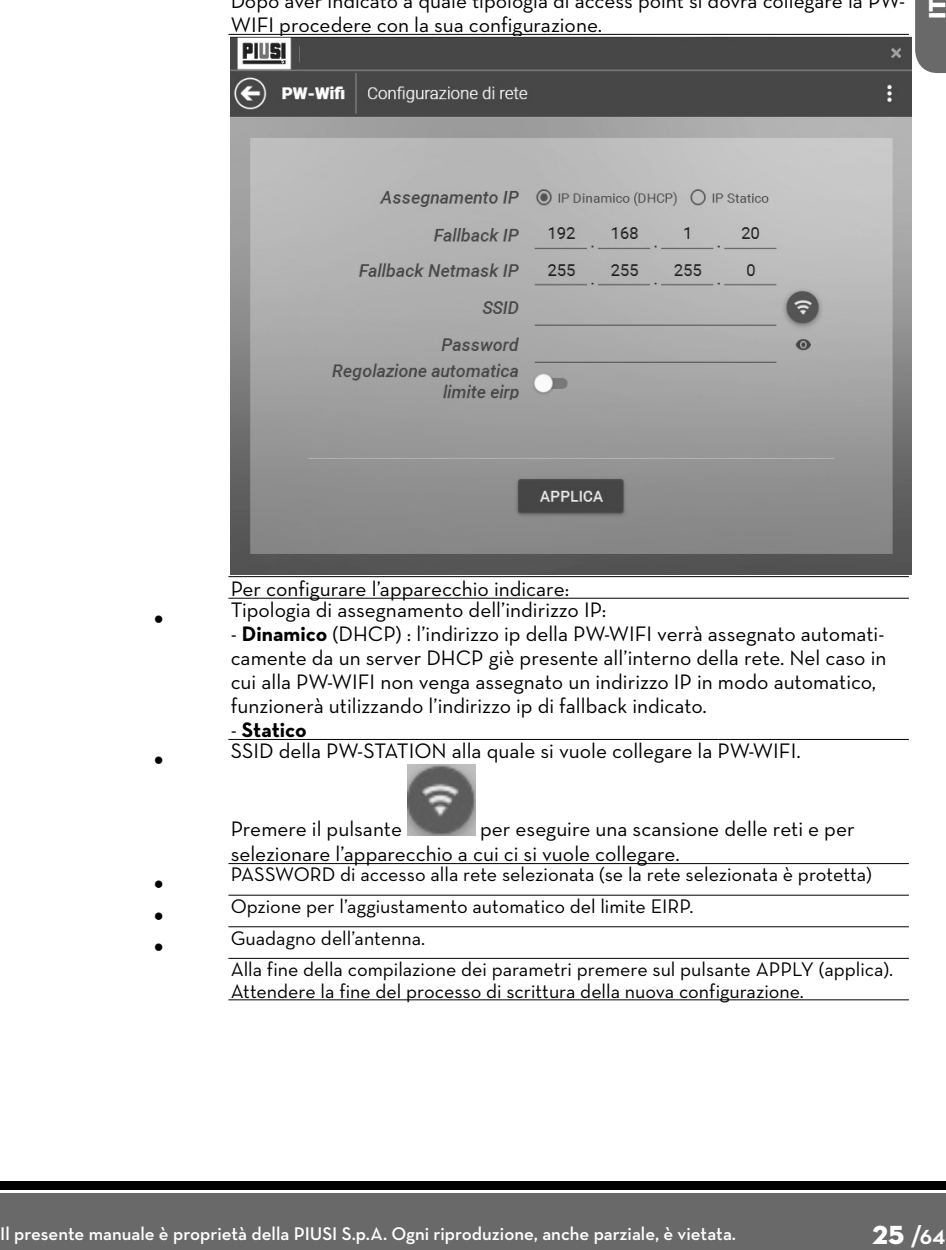

Per configurare l'apparecchio indicare:

*•* Tipologia di assegnamento dell'indirizzo IP:

- **Dinamico** (DHCP) : l'indirizzo ip della PW-WIFI verrà assegnato automaticamente da un server DHCP giè presente all'interno della rete. Nel caso in cui alla PW-WIFI non venga assegnato un indirizzo IP in modo automatico, funzionerà utilizzando l'indirizzo ip di fallback indicato.

- **Statico**
- *•* SSID della PW-STATION alla quale si vuole collegare la PW-WIFI.

Premere il pulsante per eseguire una scansione delle reti e per selezionare l'apparecchio a cui ci si vuole collegare.

- *•* PASSWORD di accesso alla rete selezionata (se la rete selezionata è protetta)
- *•* Opzione per l'aggiustamento automatico del limite EIRP.
- *•* Guadagno dell'antenna.

Alla fine della compilazione dei parametri premere sul pulsante APPLY (applica). Attendere la fine del processo di scrittura della nuova configurazione.

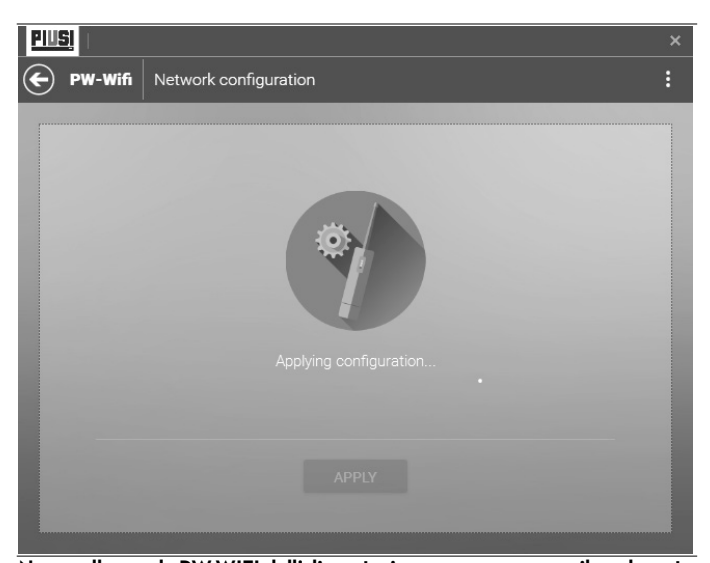

**PIUSI** 

*ATTENZIONE* **Non scollegare la PW-WIFI dall'alimentazione e non spegnere il pc durante il processo di scrittura delle nuova configurazione.**

Una volta scritta la configurazione correttamente, sarà necessario riavviare il dispositivo per applicare le modifiche. Premere sul pulsante REBOOT (riavvia) per

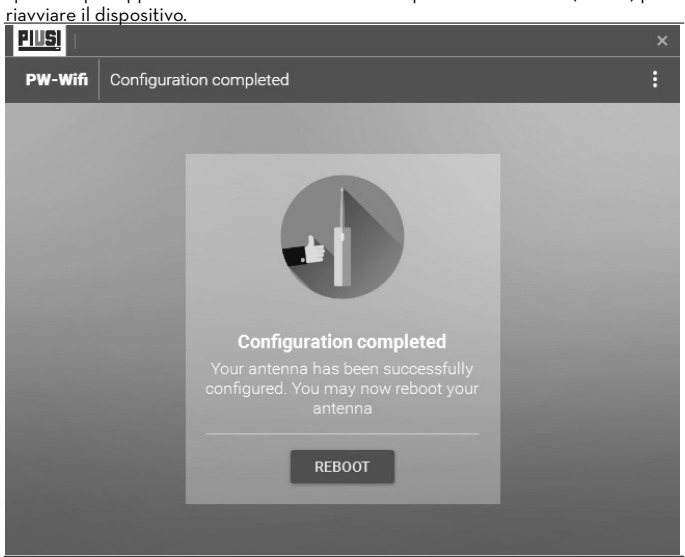

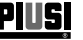

#### **12.3 PROCEDURA DI RIPRISTINO**

*4*

Se il dispositivo viene resettato (utilizzando il tasto di reset) è prevista una procedura di ripristino che deve essere effettuata utilizzando il software 'PW-CONFIGURATOR'. La procedura riprogramma la PW-WIFI riportandola alla configurazione di fabbrica.

Seguire i passaggi sotto elencati per iniziare la procedura:

*1* Collegare la 'PW-WIFI' al computer utilizzando un cavo ethernet. Collegare l'uscita 'LAN' del modulo nella porta ethernet d'ingresso del proprio computer. Cablare seguendo lo schema seguente:

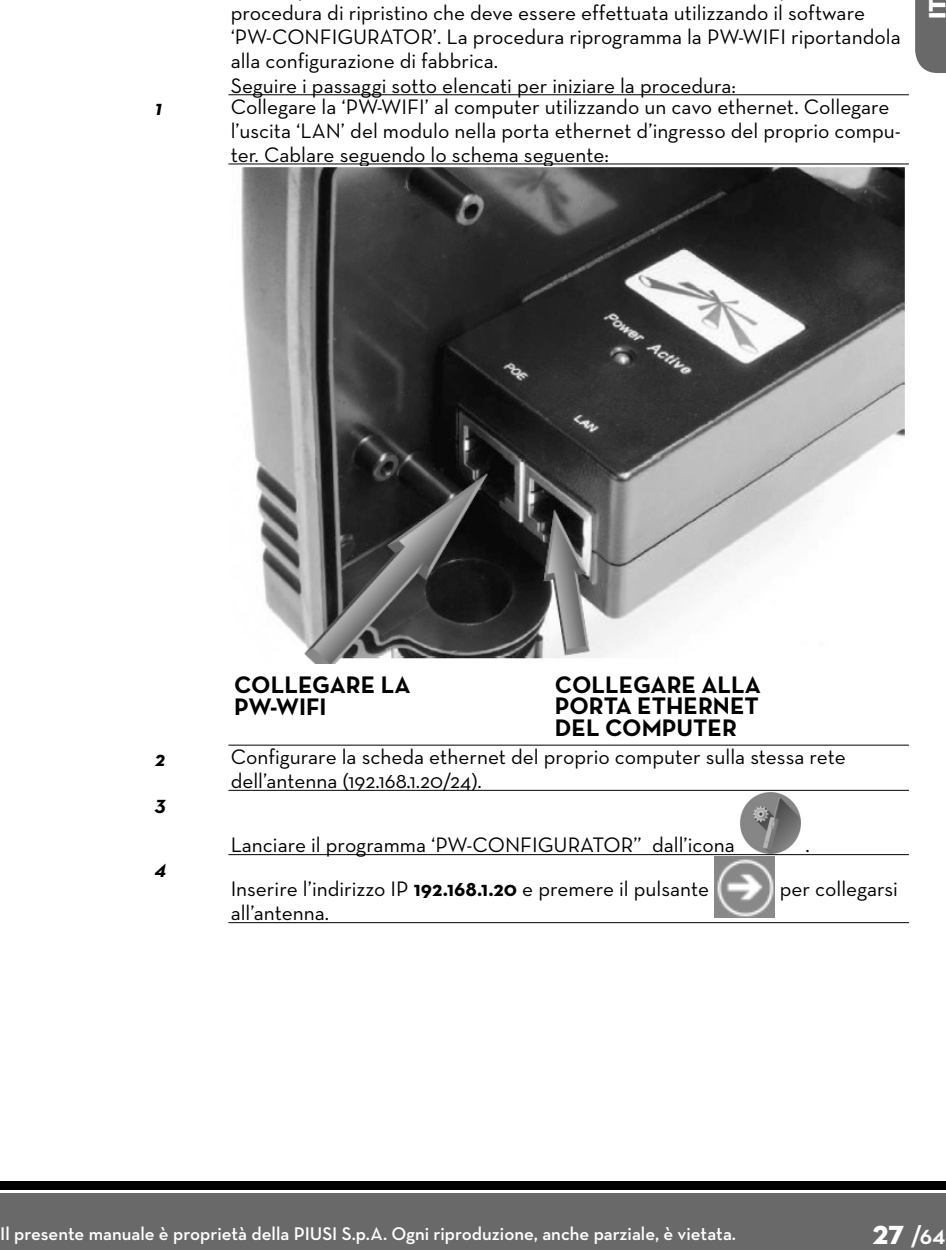

**PIUSI** 

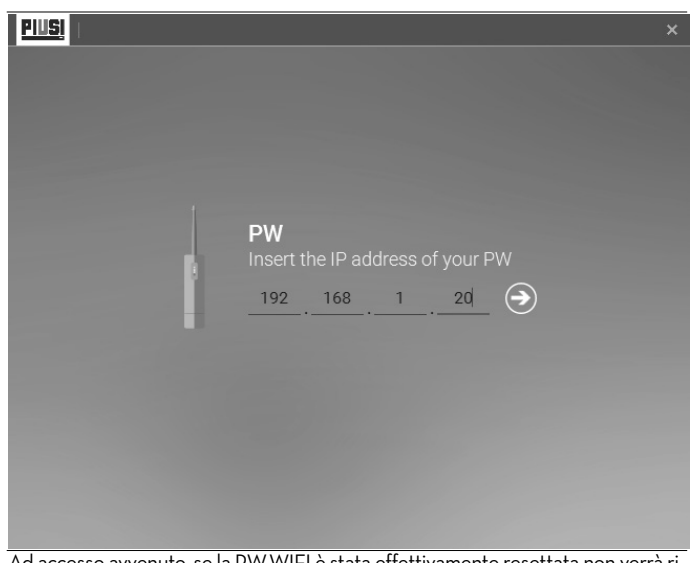

5 Ad accesso avvenuto, se la PW-WIFI è stata effettivamente resettata non verrà riconosciuta dal programma e sarà necessario avviare il processo d'identificazione. Per recuperare le informazioni necessarie per il corretto ripristino dell'identità del dispositivo, il software, si dovrà collegare ai server PIUSI e quindi alla rete internet.

Premere il pulsante per recuperare le informazioni necessarie.

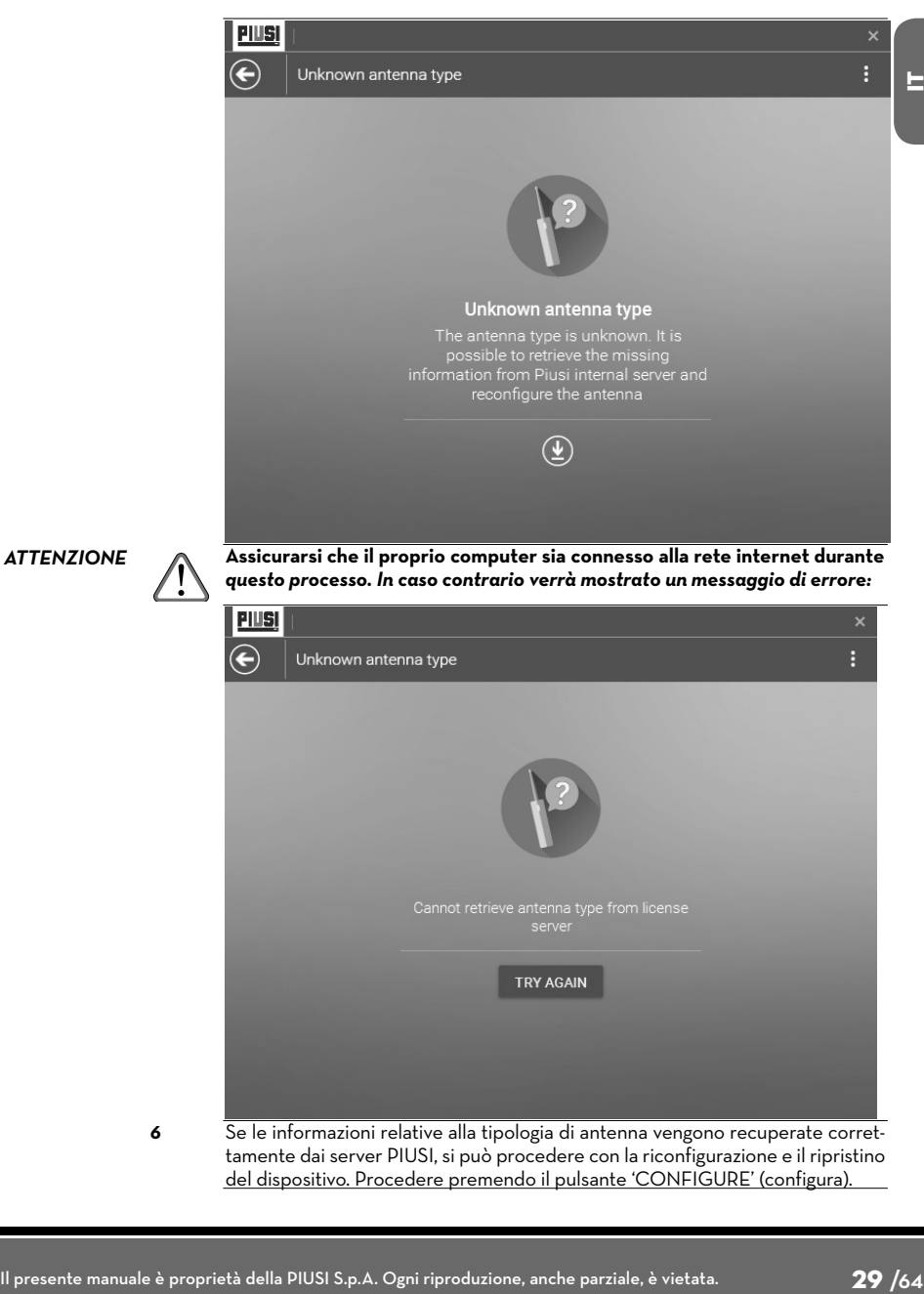

tamente dai server PIUSI, si può procedere con la riconfigurazione e il ripristino del dispositivo. Procedere premendo il pulsante 'CONFIGURE' (configura).

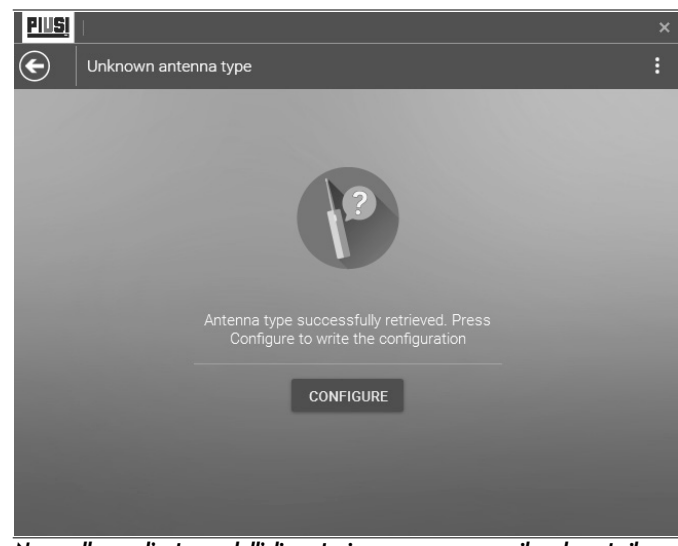

PIIIS

*ATTENZIONE Non scollegare l'antenna dall'alimentazione e non spegnere il pc durante il processo di scrittura delle nuova configurazione.*

> *7* Al termine della procedura, il dispositivo risulterà correttamente ripristinato e sarà possibile riconfigurarlo seguendo i passi di prima configurazione.

#### **13 GLOSSARIO SSID** Nome della rete Wireless. *IP DINAMICO (DHCP)* Il DHCP server locale assegna un IP dinamico, un indirizzo IP del Gateway e un indirizzo DNS al dispositivo. Specifica l'indirizzo IP del device nel caso si scelga una assegnazione di tipo statico. L'IP sarà usato per accedere alla pagina di configurazione. *GATEWAY IP* Tipicamente questp è l'indirizzo IP del router principale il quale rappresenta il punto di connessione ad internet. Questo può essere un modem DSL, un modem cablato,un router gateway WISP. **FALLBACK IP** Indirizzo IP utilizzato dal device nel caso in cui il DHCP server non fosse presente. *FALLBACK NETMASK* Maschera di sottorete utilizzata dal device nel caso in cui il DHCP server non fosse presente. Definisce il range di appartenenza di un dispositivo all'interno di una sottorete. La maschera 255.255.255.0 (o "/24") è comunemente usata in molti network di classe C. *AUTO ADJUST TO EIRP LIMIT* Questo campo dovrebbe rimanere selezionato in modo che la potenza di trasmissione in uscita del modulo WiFi permanga entro i limiti legislativi della nazione di utilizzo.

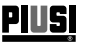

# **14 DEMOLIZIONE E SMALTIMENTO**

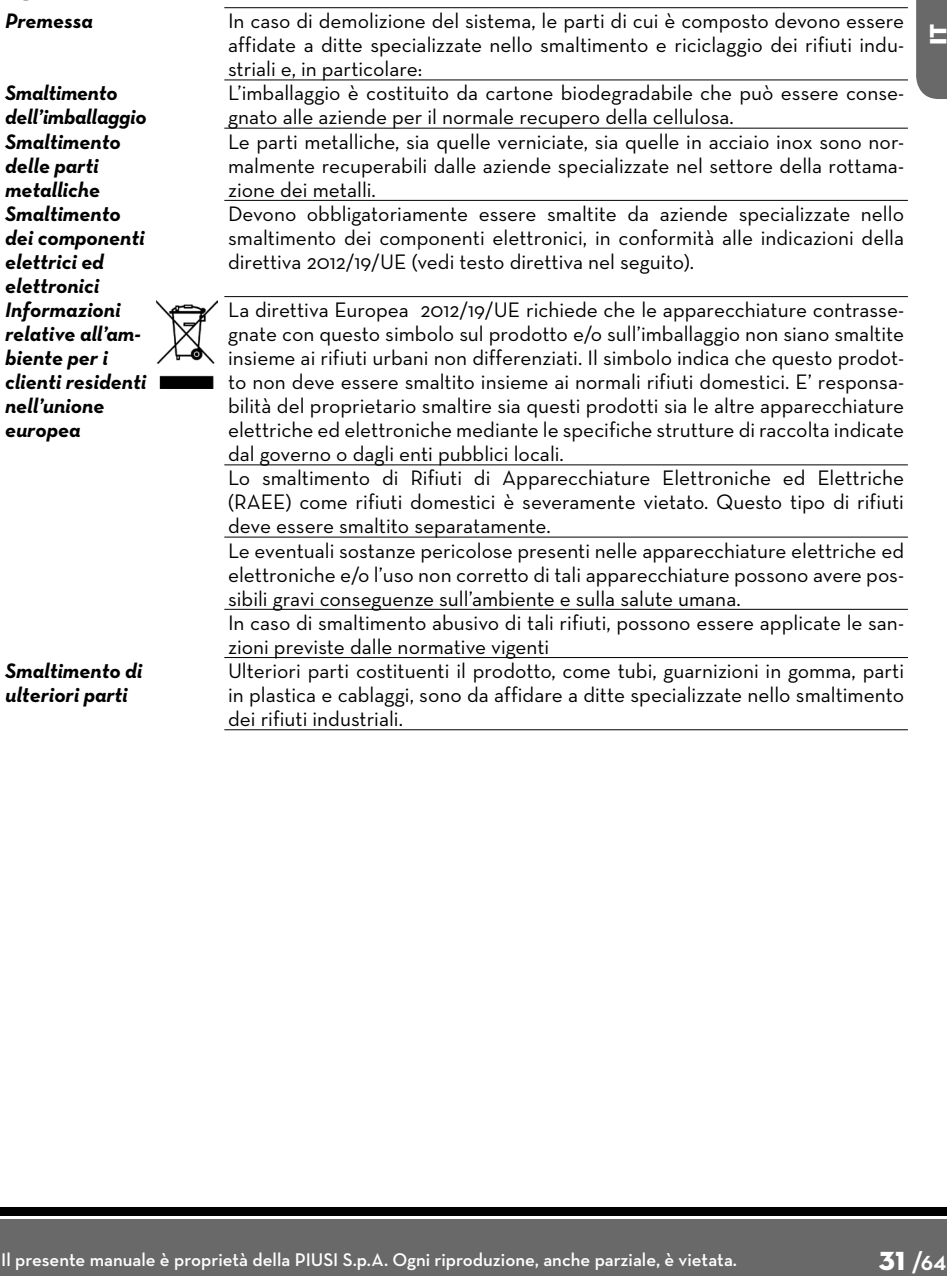

#### *Installazione e uso*

<u>piusį</u>

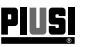

# ENGLISH

# Bulletin M0294

# **1 INDEX**

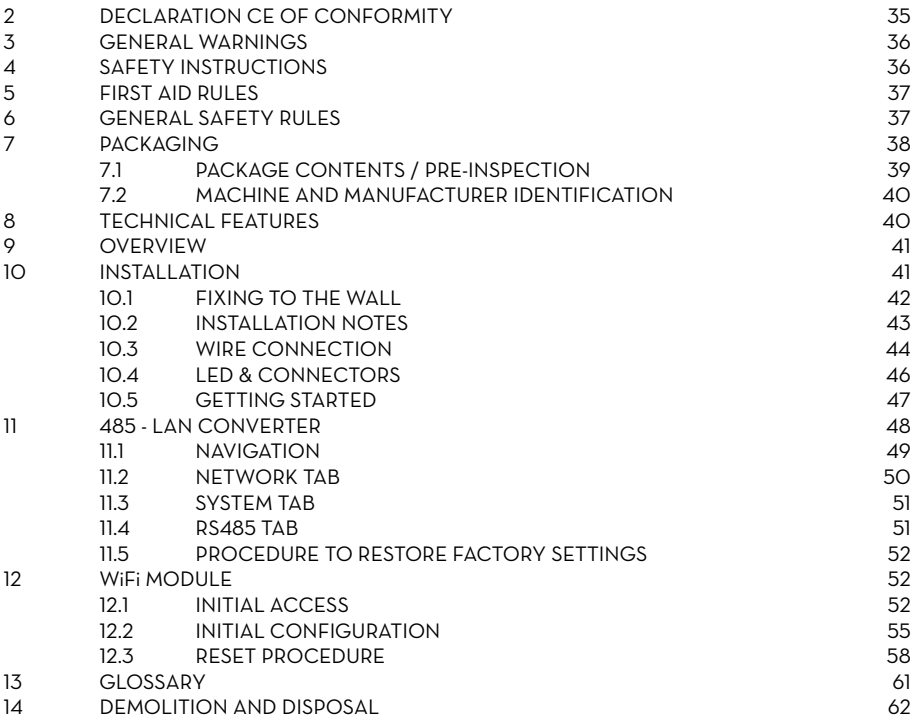

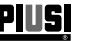

# **2 DECLARATION CE OF CONFORMITY**

The undersigned: PIUSI S.p.A

 Via Pacinotti 16/A z.i. Rangavino 46029 Suzzara - (MN) - Italy

HEREBY STATES under its own responsibility, that the equipment described below: Description : PW-WiFi MODULE Model : PW-WiFi 2.0 - WiFi KIT for OCIO 2.0 - MC BOX 2.0 Serial number: refer to Lot Number shown on CE plate affixed to product Year of manufacture: refer to the year of production shown on the CE plate affixed to the product is in conformity with the legal provisions indicated in the directives : - Electromagnetic Compatibility Directive 2014/30/EU - Low-Voltage Directive 2014/35/EU

- RED Directive 2014/53/EU

The documentation is at the disposal of the competent authority following motivated request at Piusi S.p.A. or following request sent to the email address:

doc\_tec@piusi.com. The person authorised to compile the technical file and draw up the declaration is Otto Varini as legal representative.

Suzzara 13/06/2017 **Canadian Control Control** Ctto Varini

legal representative

**PIUSI** 

# **3 GENERAL WARNINGS**

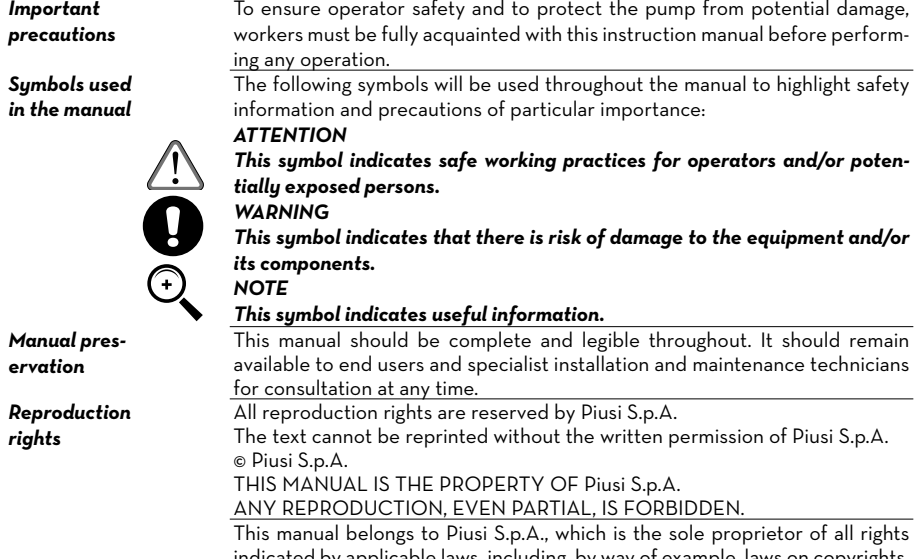

indicated by applicable laws, including, by way of example, laws on copyrights. All the rights deriving from such laws are reserved to Piusi S.p.A.: the reproduction, including partial, of this manual, its publication, change, transcription and notification to the public, transmission, including using remote communication media, placing at disposal of the public, distri-bution, marketing in any form, translation and/or processing, loan and any other activity reserved by the law to Piusi S.p.A..

# **4 SAFETY INSTRUCTIONS**

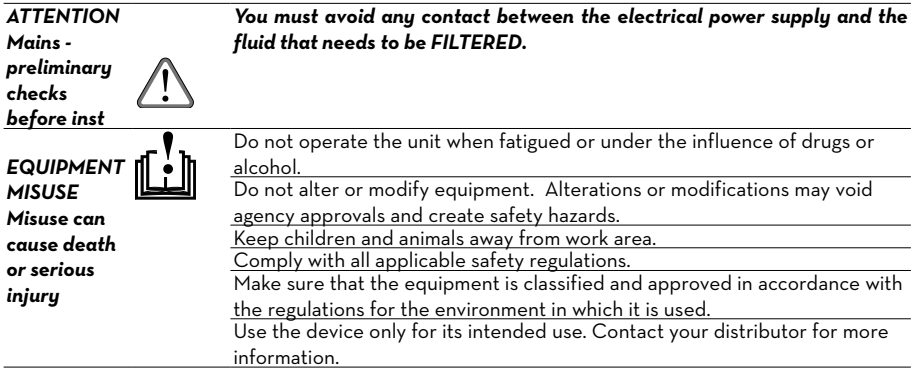

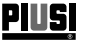

# **5 FIRST AID RULES**

*Electrocution* disconnect the unit from the mains, or use a dry insulator as protection while moving the electrocuted person far from any conductor. Do not touch the electrocuted person with bare hands until he/she is far from any conductor. Ask qualified and trained people for help immediately

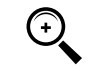

**NOTE** Please refer to the safety data sheet for the product

# **6 GENERAL SAFETY RULES**

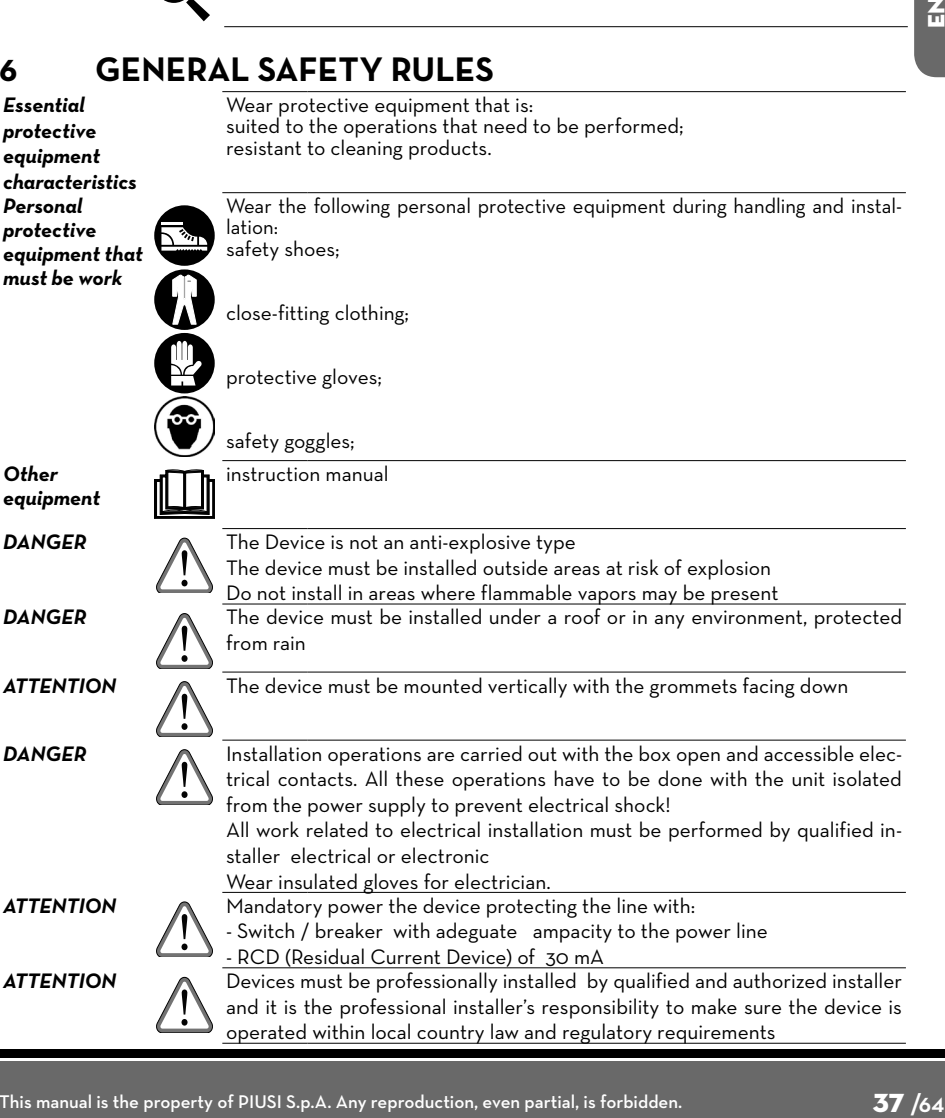

 $\overline{a}$ 

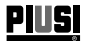

*ATTENTION* The device is intended for use only by professional staff and authorized

**DANGER** The cable must be adapted to the current capacities of the device. Never touch the plug and socket with wet hands Unsuitable extension cable can be dangerous. In accordance with current regulation only extension cable that are labelled for outdoor use and have a sufficient ampacity should be used outdoor The connection between plug and socket must stay away from water. Before each use, check that the power cable for damage. Replace immediately the cable connection to the network if it is damaged. *ATTENTION* The maintenance of the electrical parts can 'be done only by qualified installer electrical or electronic. Wear insulated gloves for electrician.

> Before performing any maintenance make sure to unplug the device from the power supply to turn it off and isolate it from the mains.

> If the device is sold without cable to provide periodic verification of the circuit grounding in accordance with current regulations

*ALERT SIGN (!) FOLLOWS CE MARKING* 

E Œ

Alert sign (!) must be indicated if a restriction on use applied to the product and it must follow the CE marking.

# **7 PACKAGING**

The appliance comes packed in a cardboard box bearing the following markings: 1 - contents of the package 2 - weight of the contents 3 - description of the product

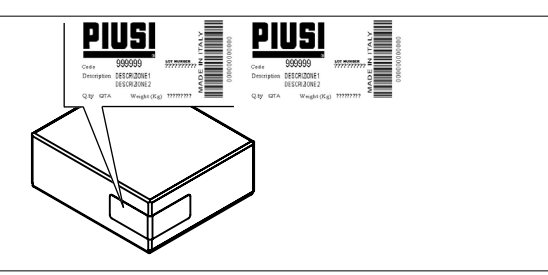

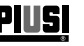

# **7.1 PACKAGE CONTENTS / PRE-INSPECTION**

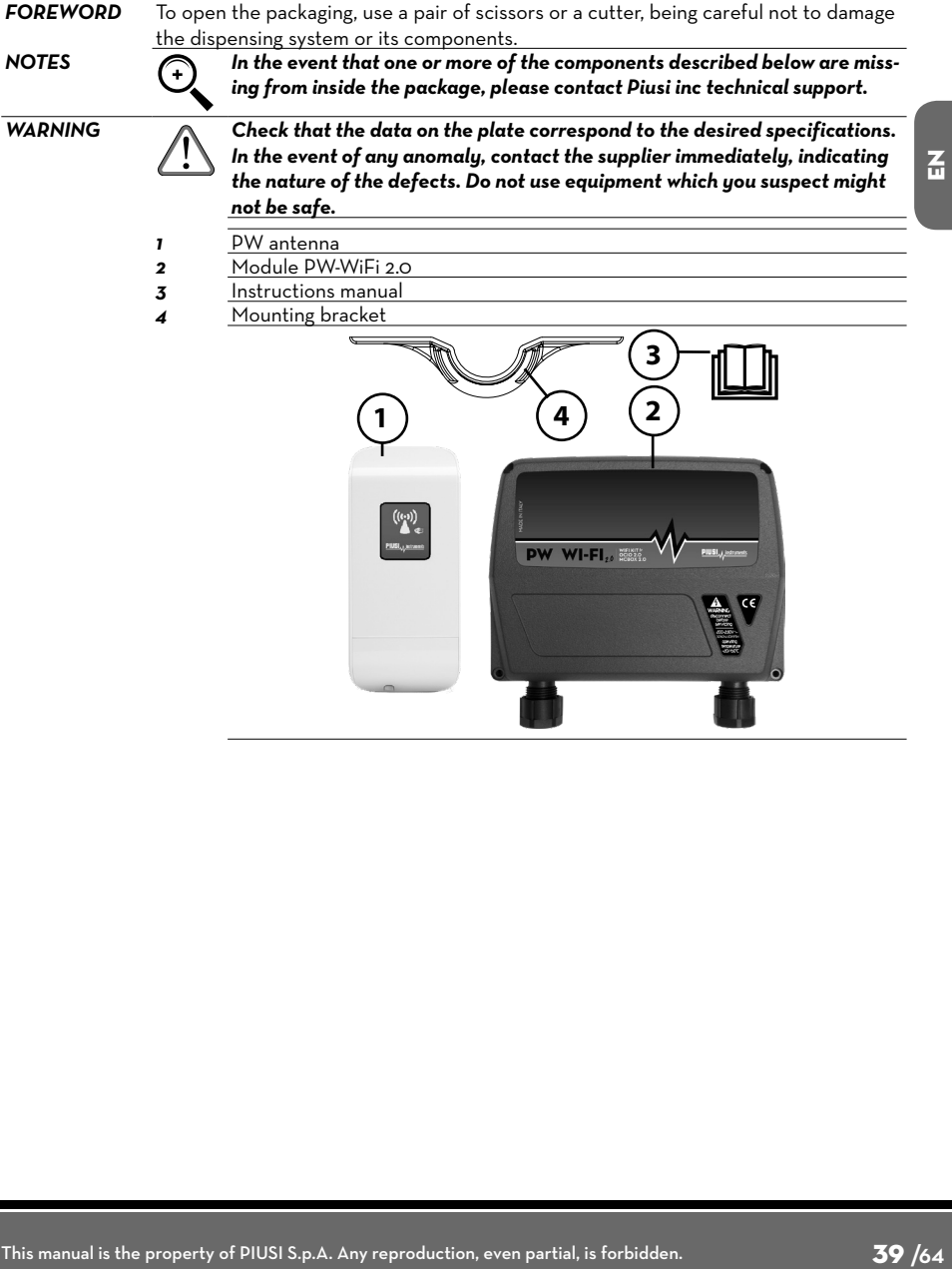

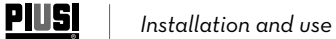

# **7.2 MACHINE AND MANUFACTURER IDENTIFICATION**

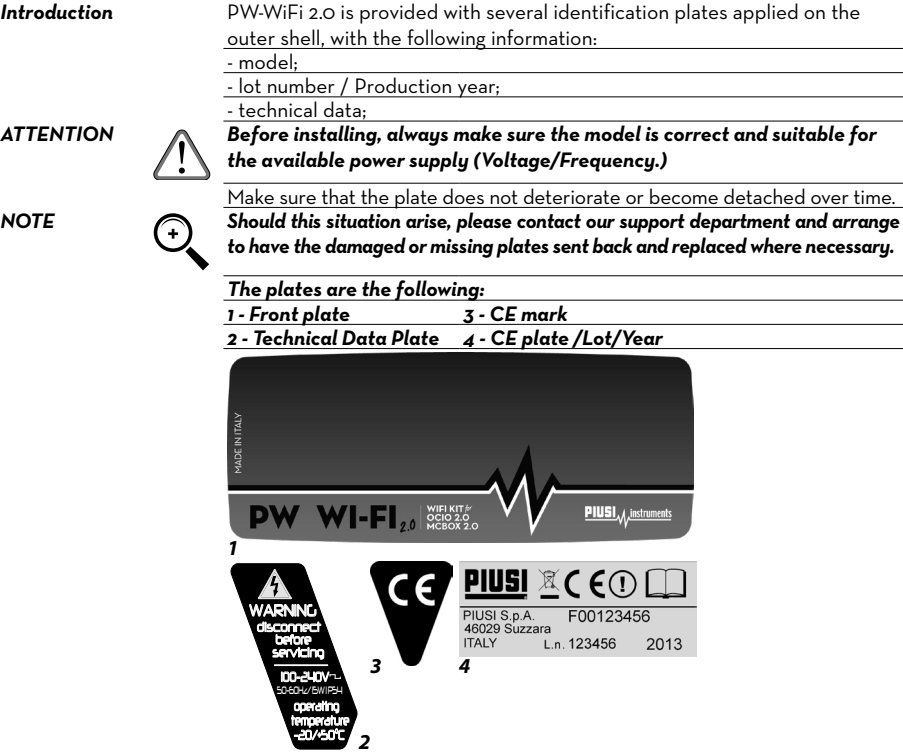

# **8 TECHNICAL FEATURES**

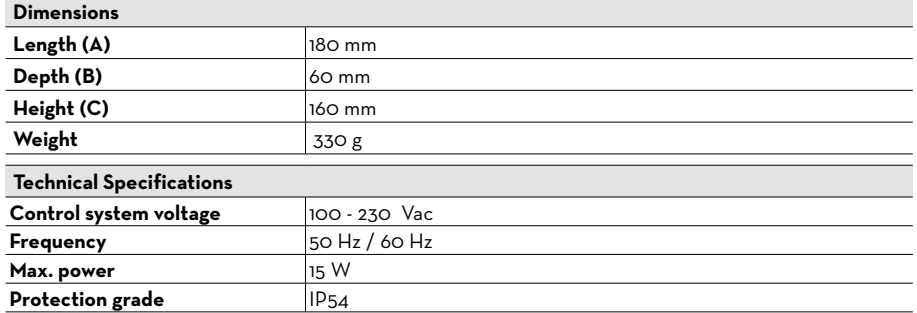

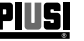

# **9 OVERVIEW**

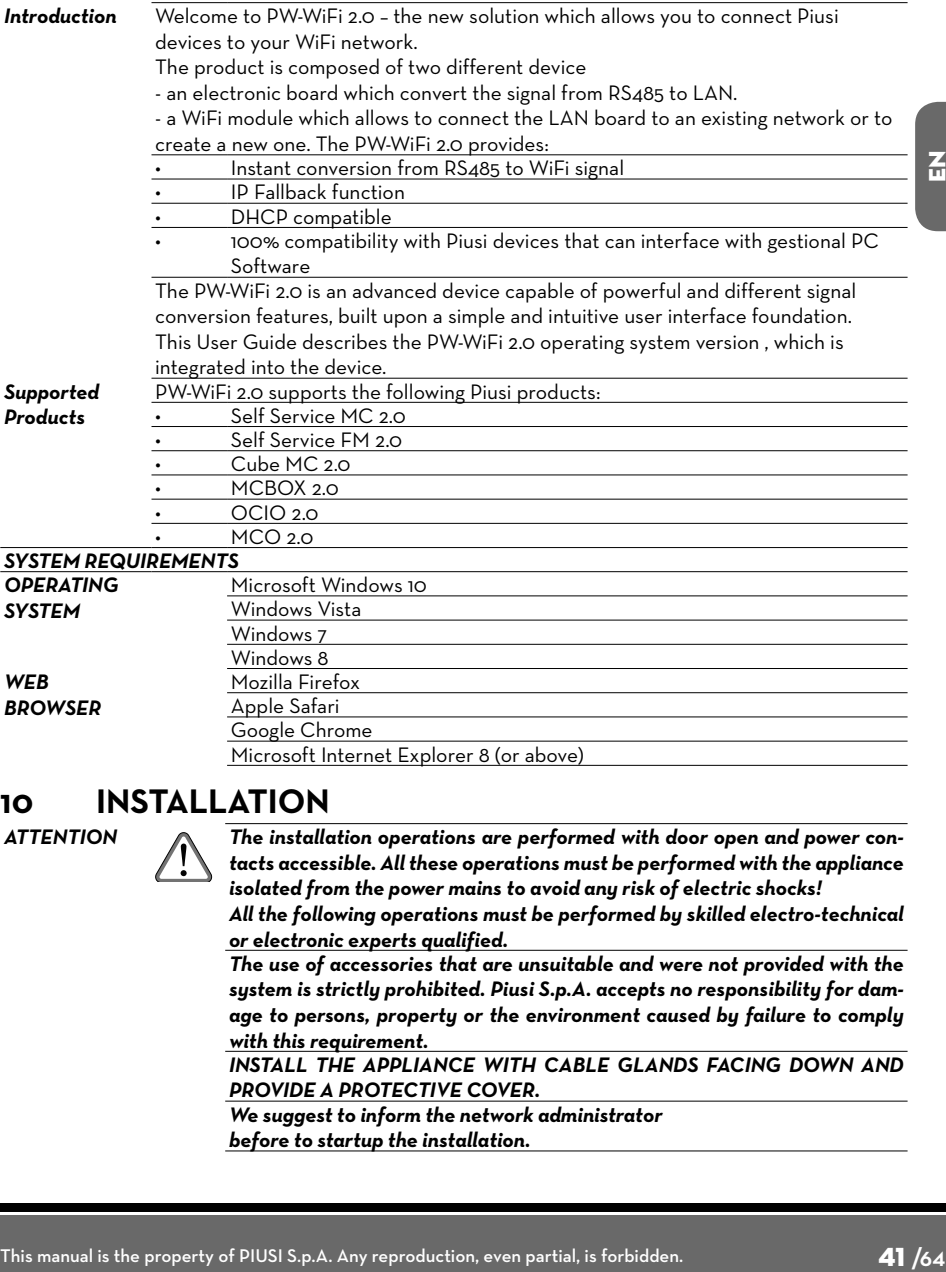

*ATTENTION The installation operations are performed with door open and power contacts accessible. All these operations must be performed with the appliance isolated from the power mains to avoid any risk of electric shocks! All the following operations must be performed by skilled electro-technical or electronic experts qualified.*

*The use of accessories that are unsuitable and were not provided with the system is strictly prohibited. Piusi S.p.A. accepts no responsibility for damage to persons, property or the environment caused by failure to comply with this requirement.*

*INSTALL THE APPLIANCE WITH CABLE GLANDS FACING DOWN AND PROVIDE A PROTECTIVE COVER.*

*We suggest to inform the network administrator before to startup the installation.* 

### **10.1 FIXING TO THE WALL**

<u>Piusi</u>

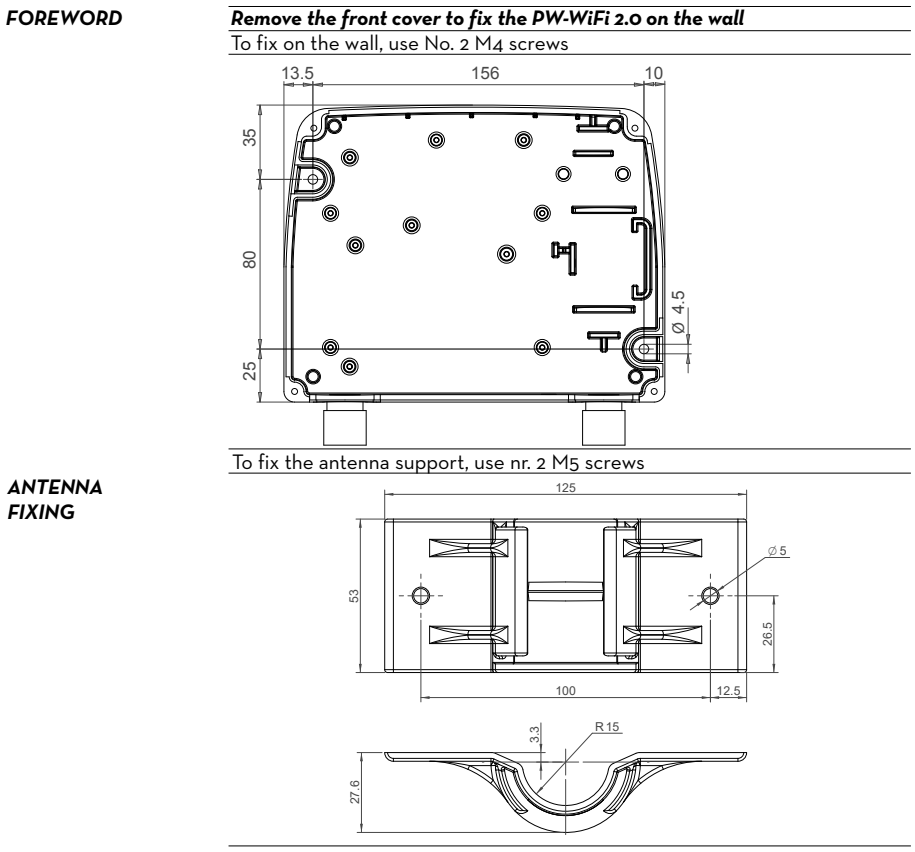

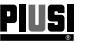

### **10.2 INSTALLATION NOTES**

**FOREWORD** The included PW WI-FI antenna is a panel antenna that has privileged communication directions and other directions to avoid.

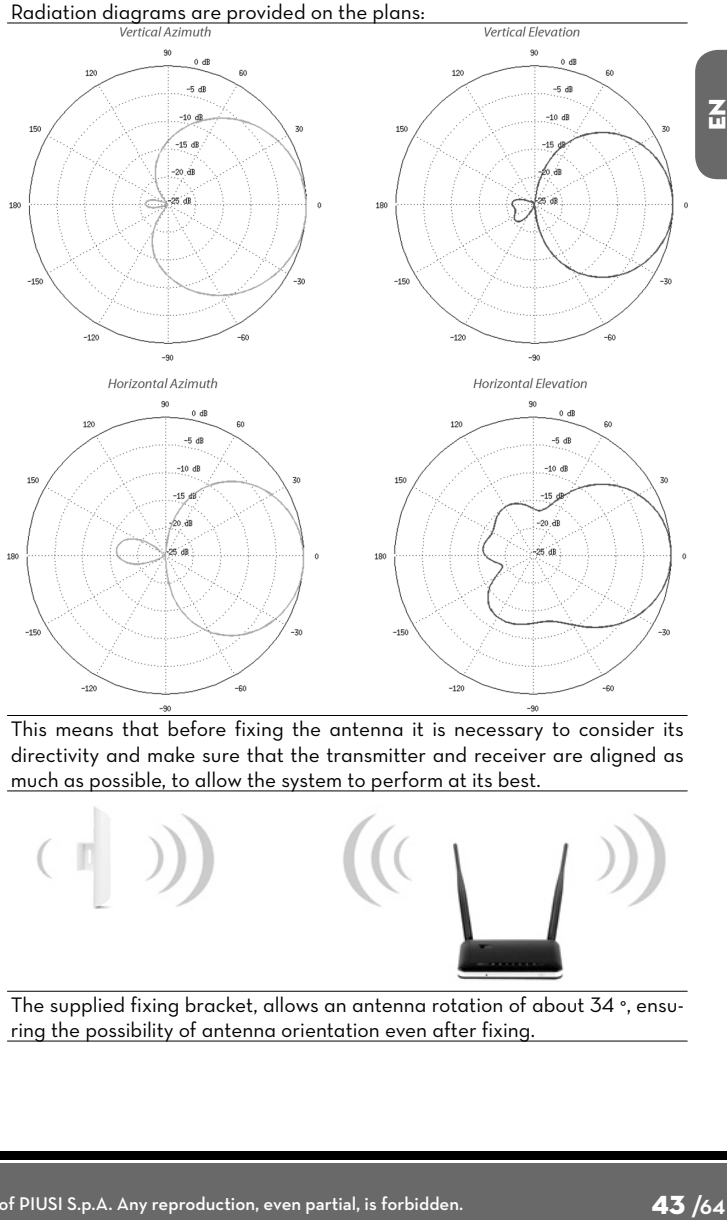

This means that before fixing the antenna it is necessary to consider its directivity and make sure that the transmitter and receiver are aligned as much as possible, to allow the system to perform at its best.

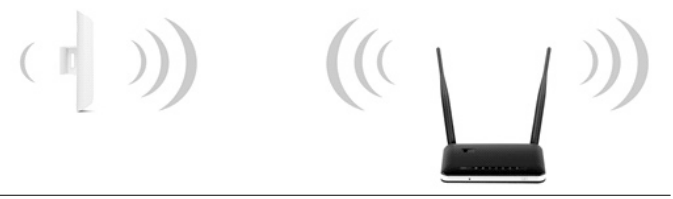

The supplied fixing bracket, allows an antenna rotation of about 34 °, ensuring the possibility of antenna orientation even after fixing.

#### *Installation and use*

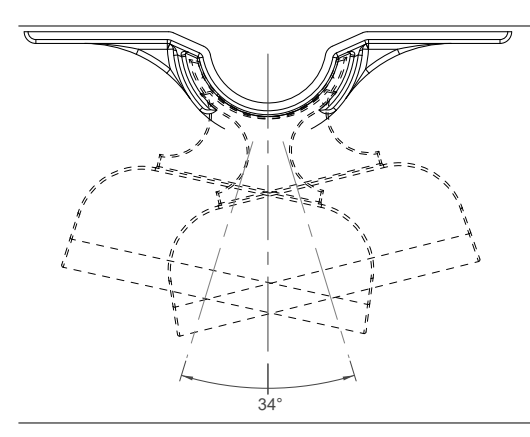

#### **10.3 WIRE CONNECTION**

**PIUSI** 

**FOREWORD** Removing the frontal case it is possible to make all the necessary wiring .

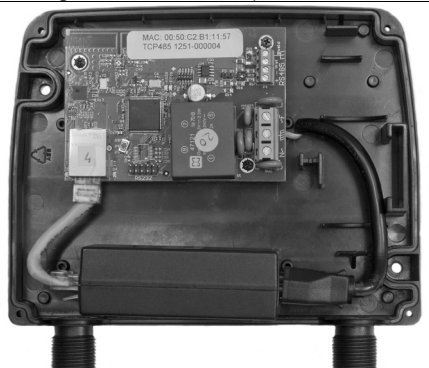

To do a proper operation, perform the following steps: 1 Fix the the RS485 twisted cable as shown below.

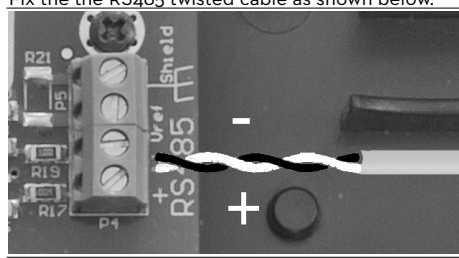

2 Fix the three power supply cable as shown below - Input 100-240 Vac 50/60 Hz

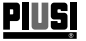

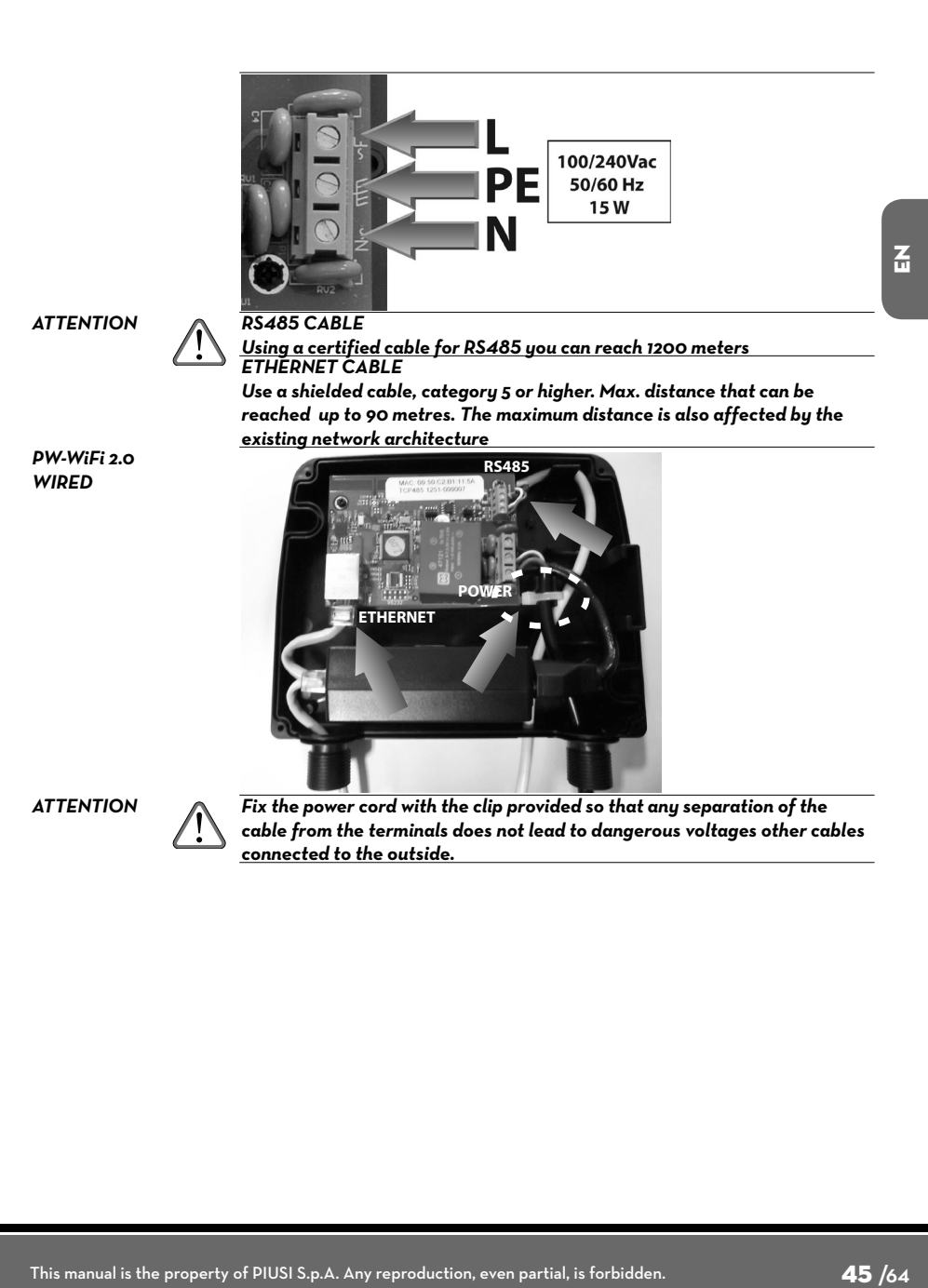

# **10.4 LED & CONNECTORS**

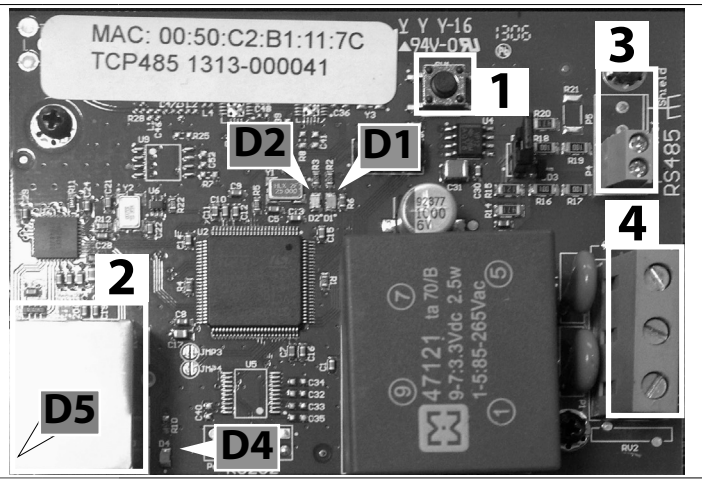

*1* RESET button to restore factory defaults

- 2 Ethernet connector<br>**3** RS485 connector
	- *3* RS485 connector
- *4* Power 100/240Vac 50/60 Hz connector

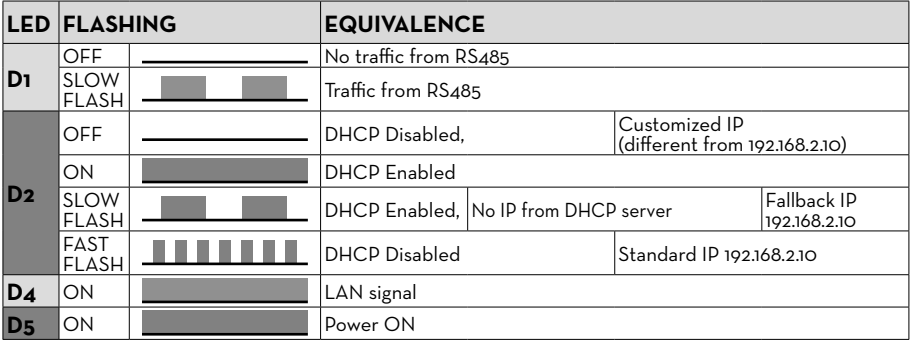

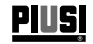

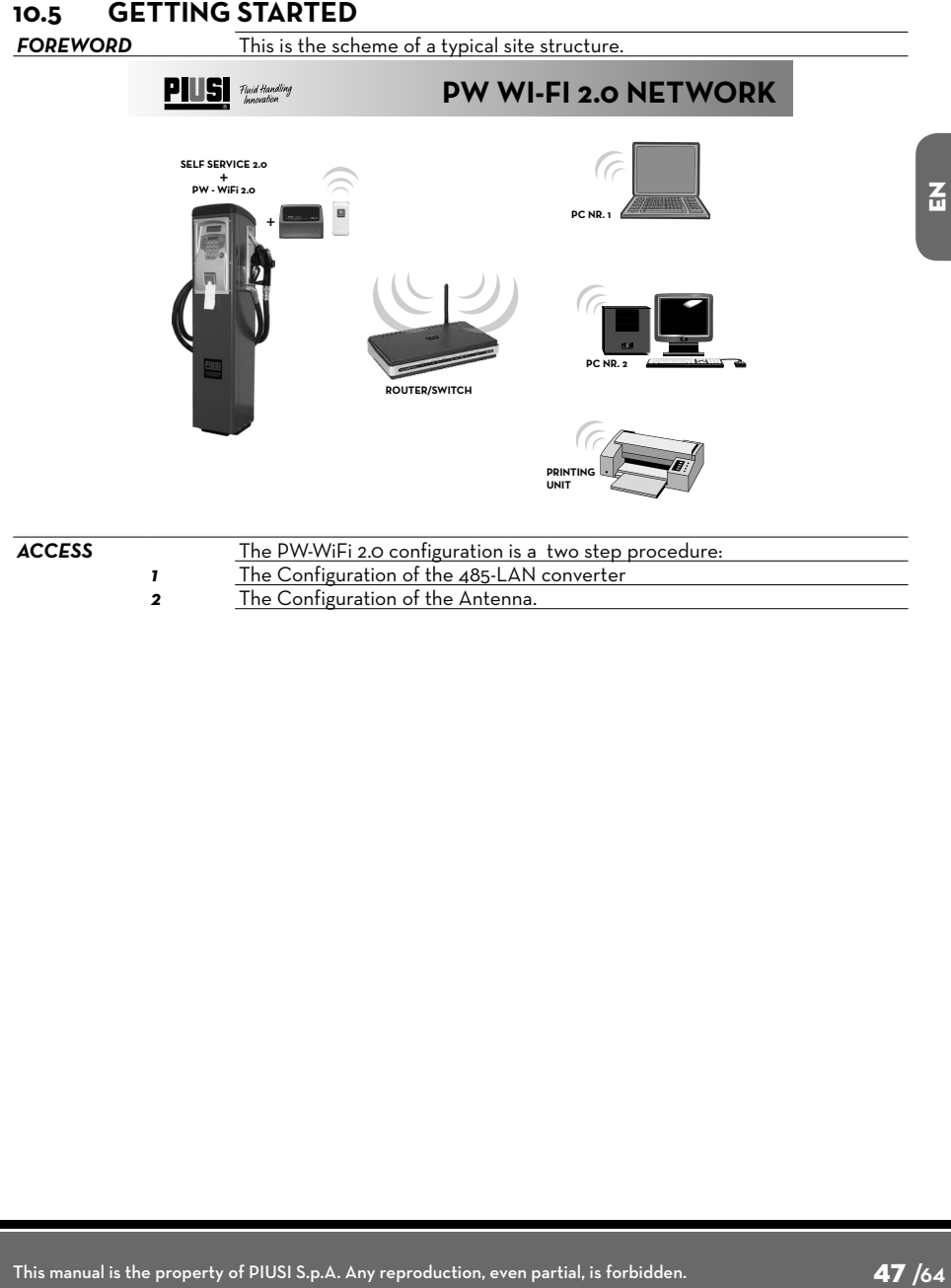

This manual is the property of PIUSI S.p.A. Any reproduction, even partial, is forbidden.

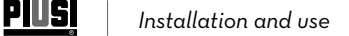

# **11 485 - LAN CONVERTER**

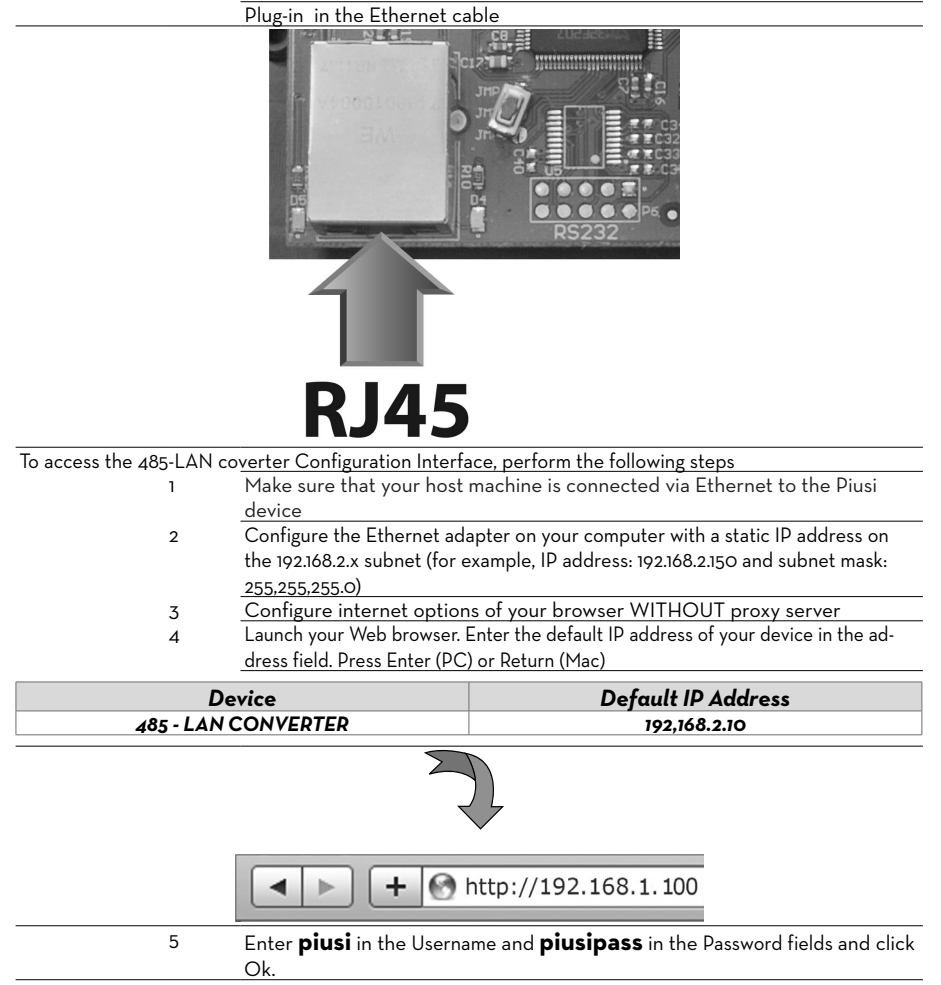

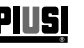

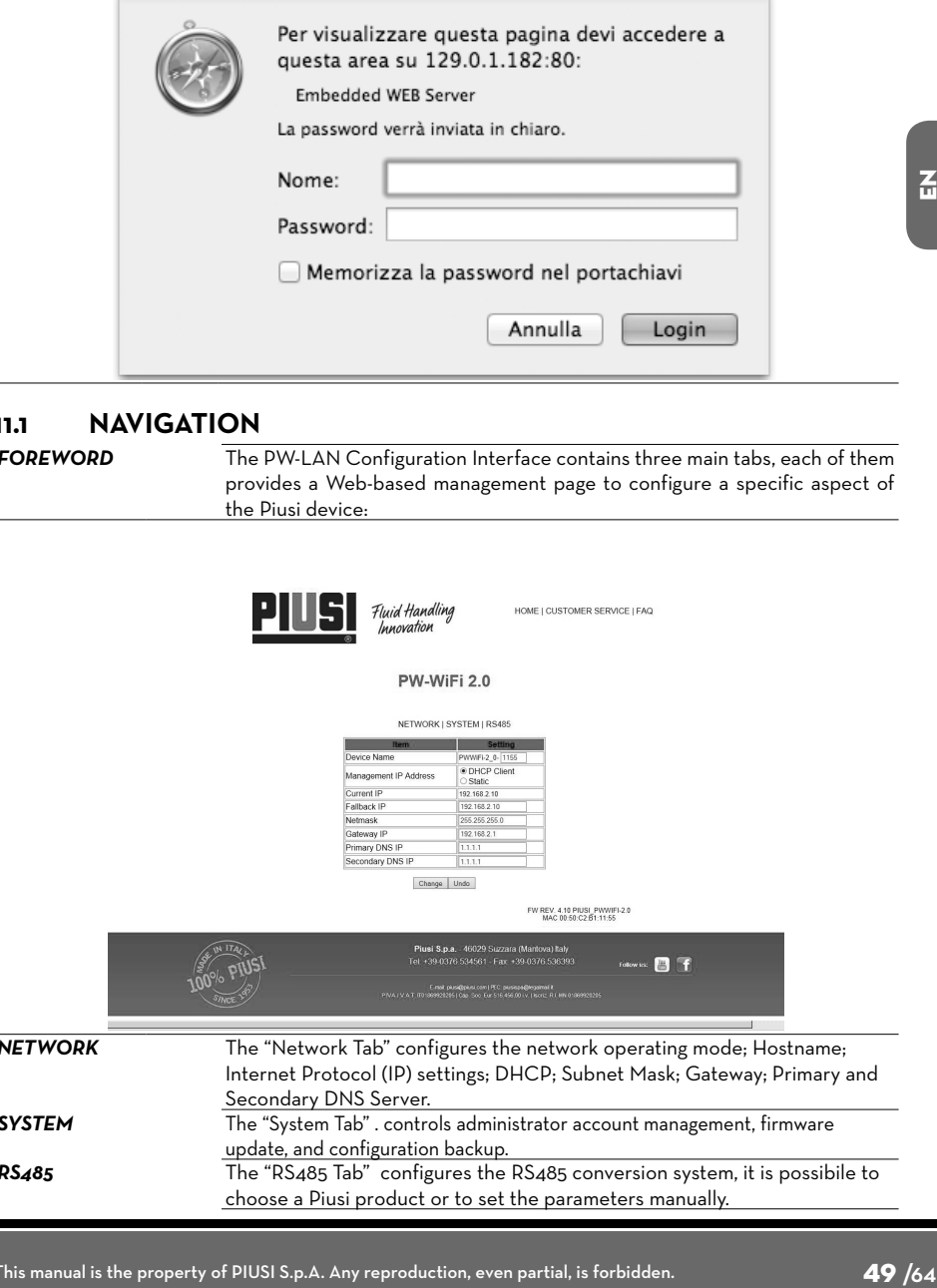

#### **11.1 NAVIGATION**

**FOREWORD** The PW-LAN Configuration Interface contains three main tabs, each of them provides a Web-based management page to configure a specific aspect of the Piusi device:

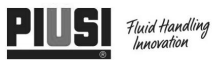

HOME | CUSTOMER SERVICE | FAQ

#### PW-WiFi 2.0

NETWORK | SYSTEM | RS485 11 · DHCP Client **Management IP Address** Static<br>192 168 2 10<br>192 168 2 1 Current IP Fallback IP Vetmask 255.255.255. Gateway IP 192.168.2<br>1.1.1.1 atoway ir<br>rimary DNS IF Secondary DNS IP

Change | Undo

FW REV. 4.10 PIUSI PWWIFI-2.0<br>MAC 00:50:C2:51:11:55

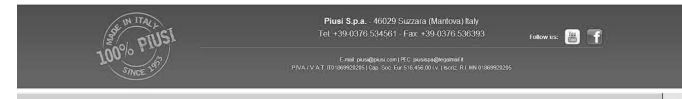

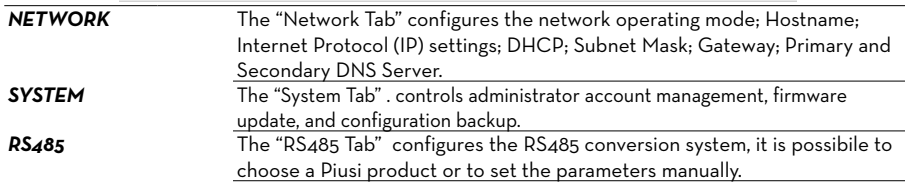

 $\overline{a}$ 

# **11.2 NETWORK TAB**

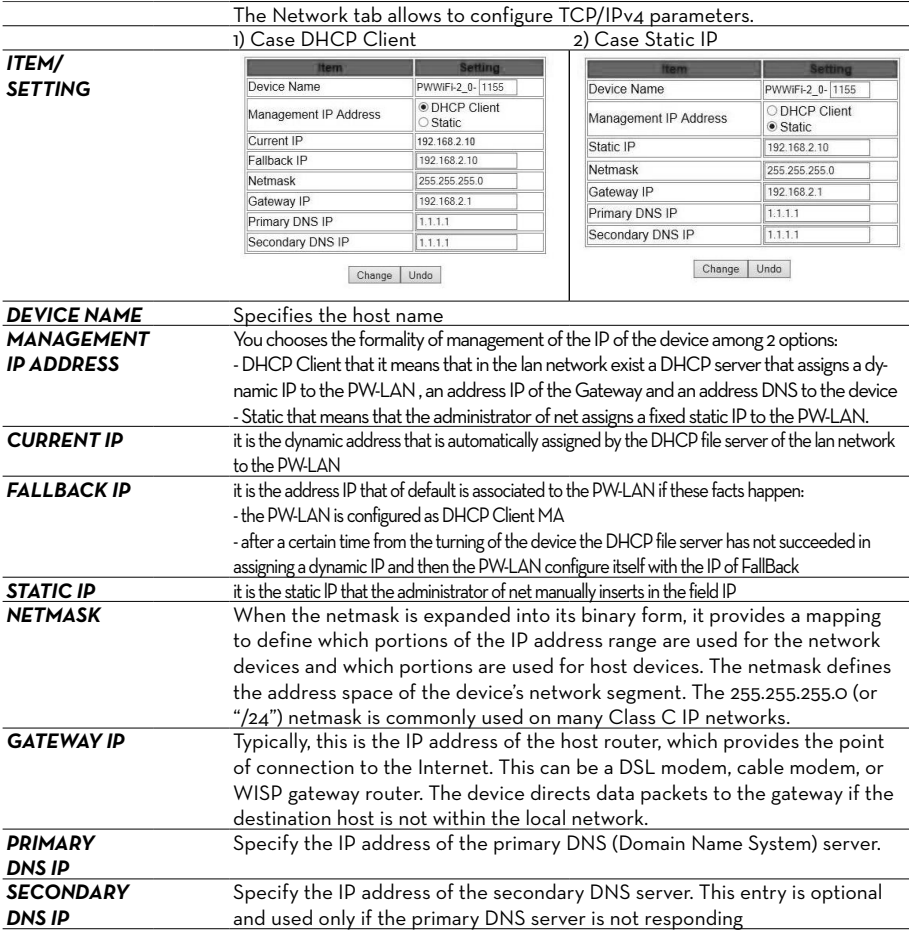

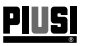

.........

.........

 $|7 -$ 

 $|1 -$ 

Change Undo

NONE V

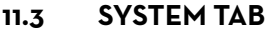

**FOREWORD** The "System Tab" controls the administrator account management.

ł,

# NETWORK | SYSTEM | RS485

New password Verify new password

> Change Undo

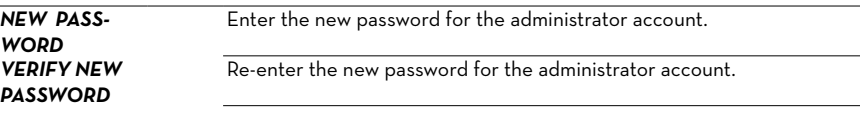

#### **11.4 RS485 TAB**

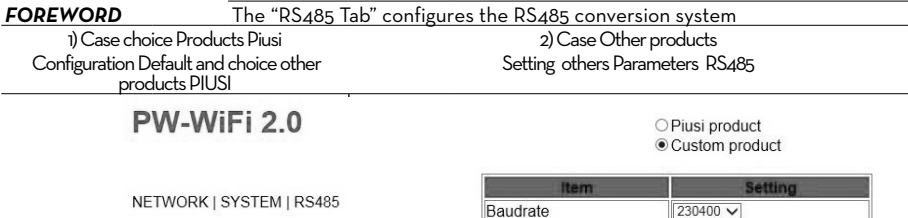

Databit

Parity

Stop

NETWORK | SYSTEM | RS485

· Piusi product Custom product

Self / MC / Ocio - 2.0 V

Change Undo

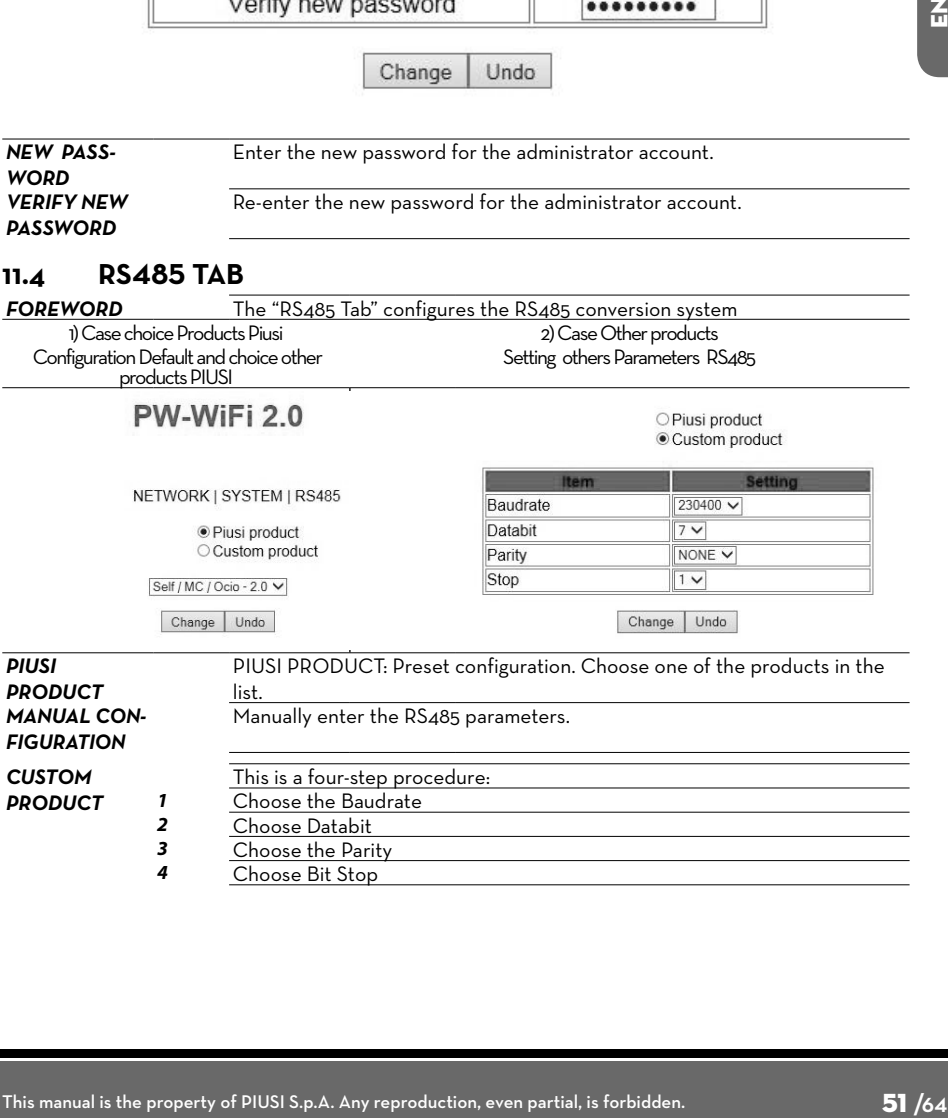

 $\overline{a}$ 

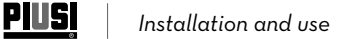

# **11.5 PROCEDURE TO RESTORE FACTORY SETTINGS**

If you are no longer able to access the device and you want to reset the factory settings, a special Reset procedure should be applied.<br>ATTENTION The proce

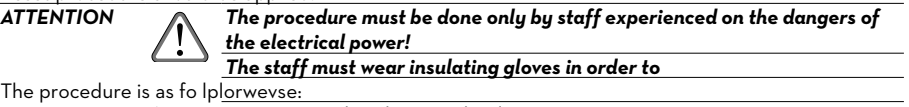

The proced

- 1) Remove supply voltage to the device
- 2) Open the box with the 4 screws<br>3) Locate the RESET button as sho
- 3) Locate the RESET button as shown in the previous paragraphsi

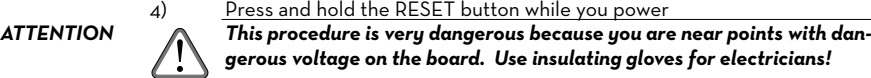

# **12 WiFi MODULE**

#### **12.1 INITIAL ACCESS**

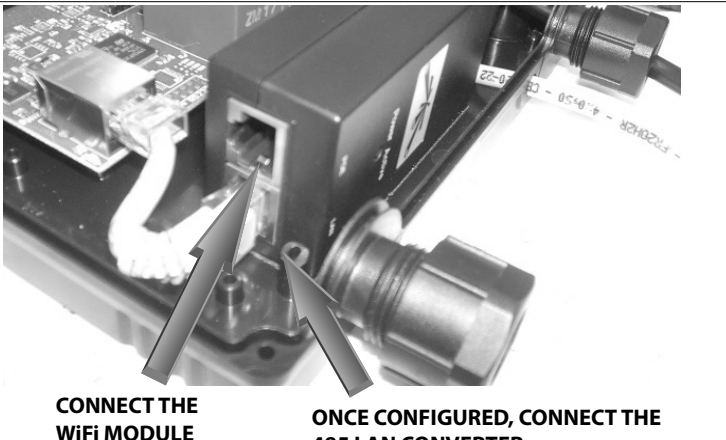

# **485 LAN CONVERTER**

To proceed with the configuration of the WiFi module, follow these steps: 1 Download the 'PW-CONFIGURATOR' software from https://wswebssm. piusi.com/pwconfigurator/setup.exe. 2 Ensure that the wireless card on your PC is set to receive an IP

- automatically (DHCP).
- 3 Connect to the "PW-WIFI" wireless network.
	- Launch the 'PW-CONFIGURATOR' program from the icon.
- 5

4

antenna.

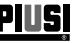

# *translated from italian* PW **Wi-Fi KIT for OCIO 2.0 - MCBOX 2.0**

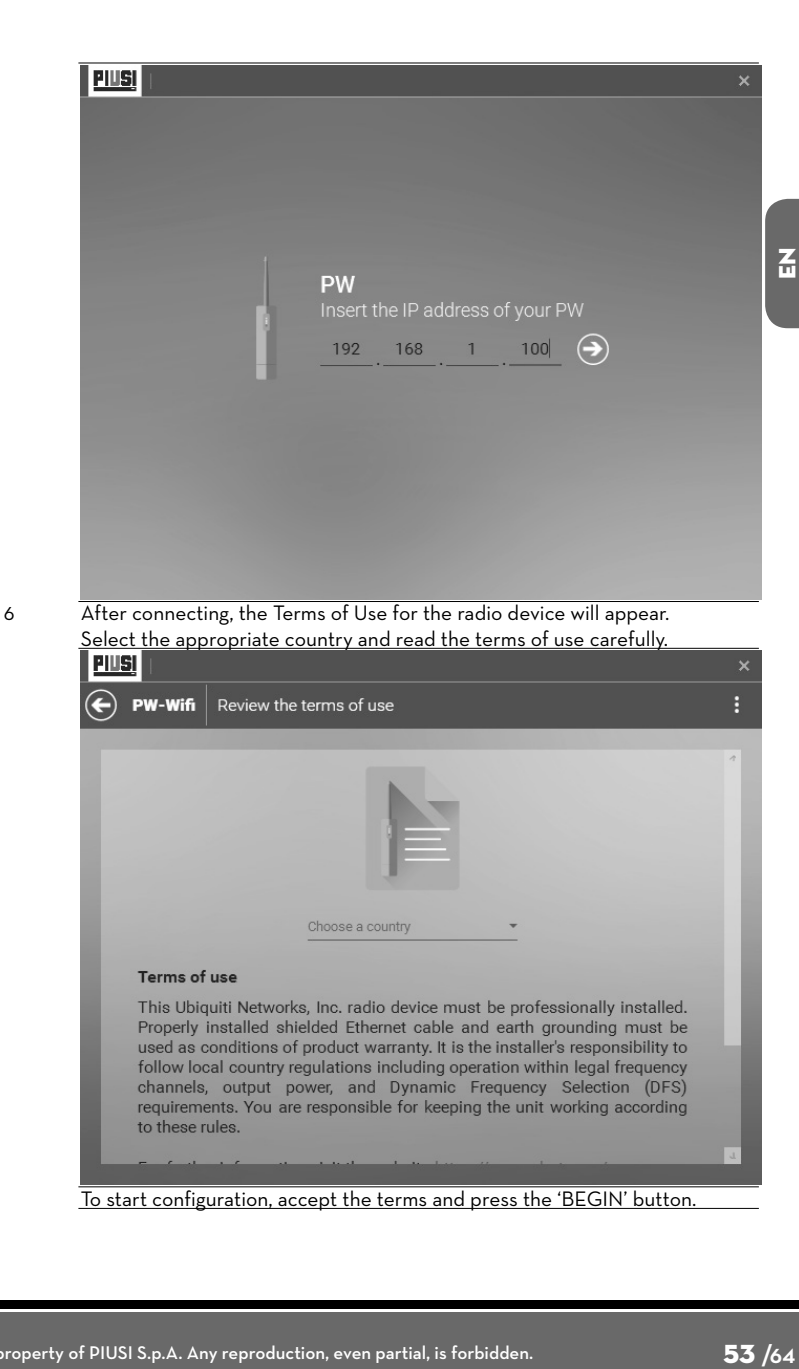

<u>piusį</u>

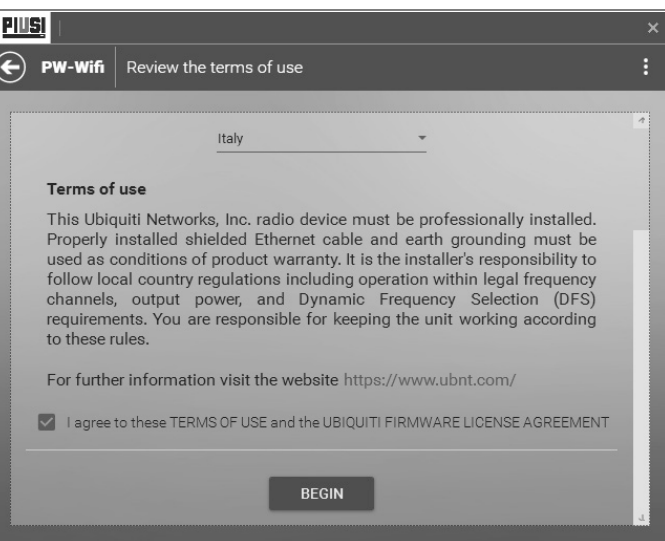

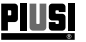

# **12.2 INITIAL CONFIGURATION**

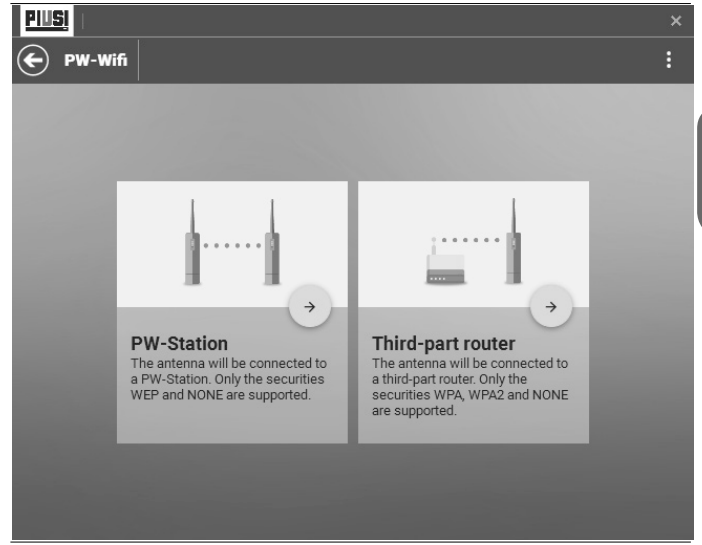

After completing initial access to the PW-WIFI, the type of device for connection must be <u>selected</u>.<br>Connecti

Connection to PW-STATION – the PW-WIFI will connect directly to a PW-STATION (i.e. a network created with PIUSI devices). Ensure that you have access and have preconfigured the PW-STATION before proceeding with PW-WIFI configuration.

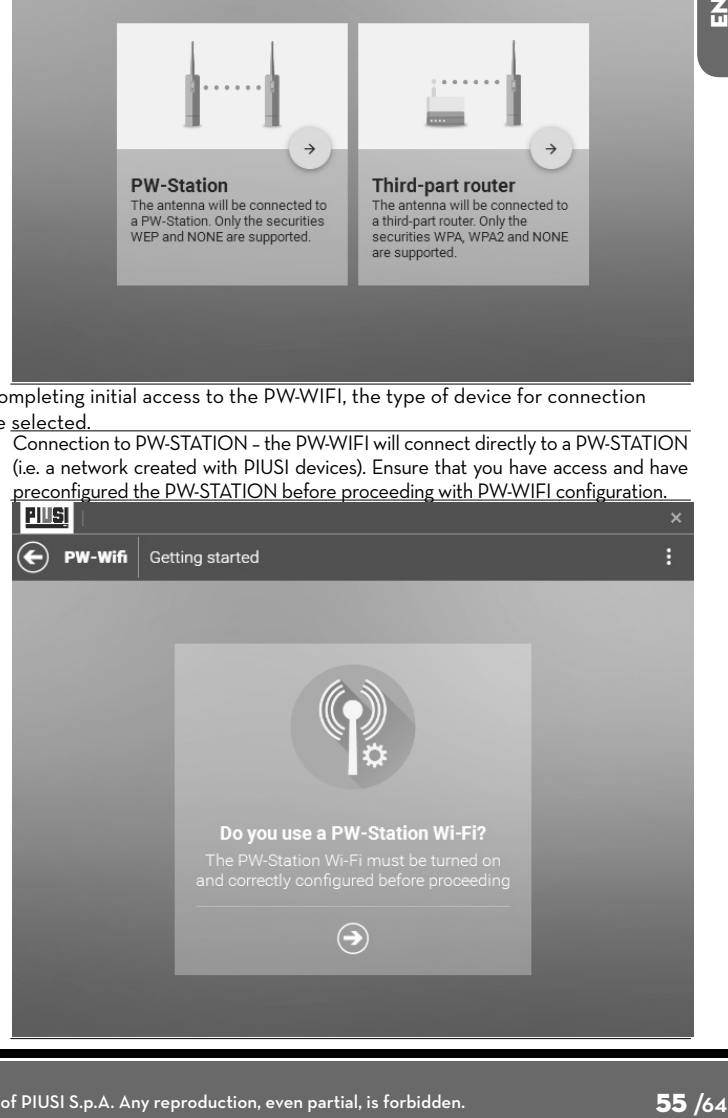

This manual is the property of PIUSI S.p.A. Any reproduction, even partial, is forbidden.

쥬

PIUSI

2 Connection to third-party ROUTER – the PW-WIFI will connect to a thirdparty router.

> After indicating the type of access point that the PW-WIFI must be connected to, proceed to configure it.

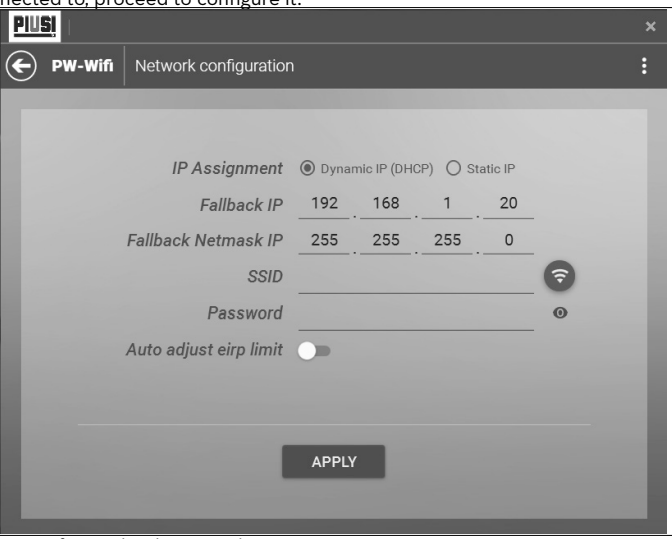

To configure the device, indicate:

**Type of IP address assignment:** 

**Dynamic** (DHCP): the IP address of the PW-WIFI will be assigned automatically by a DHCP server already present within the network. If the PW-WIFI is not assigned an IP address automatically, it will operate using the fallback IP address indicated.

#### **Static**

*•* SSID of the PW-STATION to which PW-WIFI connection is desired.

Press the button to scan for networks and select the device to which connection is desired.

- *•* Access PASSWORD for the selected network (if the selected network is
- protected) *•* Option for automatically adjusting the EIRP limit.
- *•* Antenna gain.

To enter the parameters, press the APPLY button. Wait for the process of writing the new configuration to end.

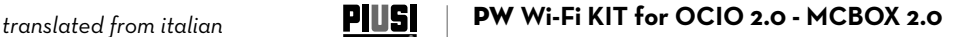

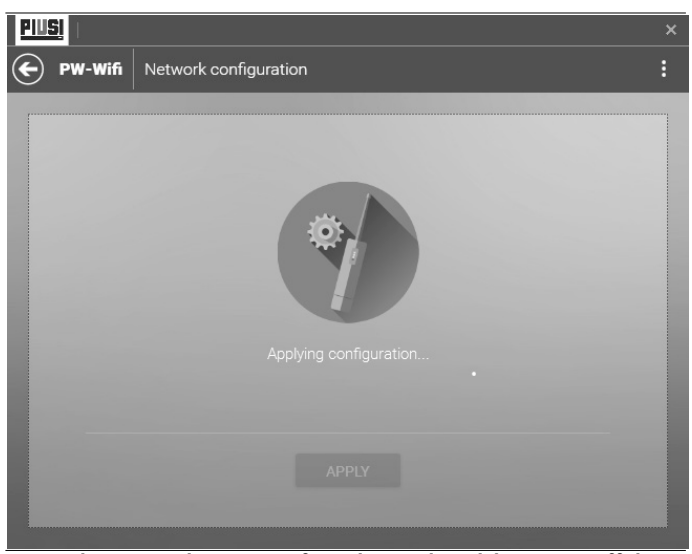

*ATTENTION* **Do not disconnect the PW-WIFI from the supply and do not turn off the PC during the process of writing the new configuration.** 

> Once the configuration is written correctly, the device must be restarted to apply the modifications. Press the REBOOT button to restart the device.

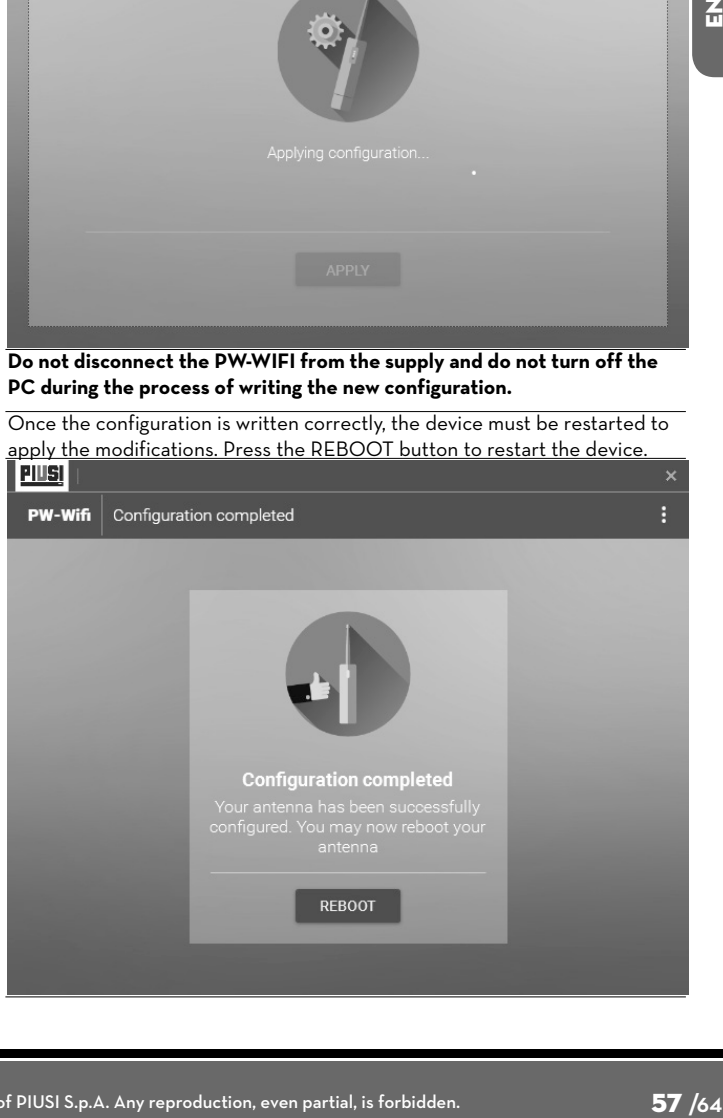

五

#### **12.3 RESET PROCEDURE**

If the device is reset (using the reset button), there is a reset procedure that must be carried out using the 'PW-CONFIGURATOR' software. The procedure reprograms the PW-WIFI, restoring it to the factory configuration.

Follow the steps listed below to start the procedure: *1* Connect the 'PW-WIFI' to the computer using an Ethernet cable. Connect the 'LAN' output of the module to the input Ethernet port on your computer. Connect as follows:

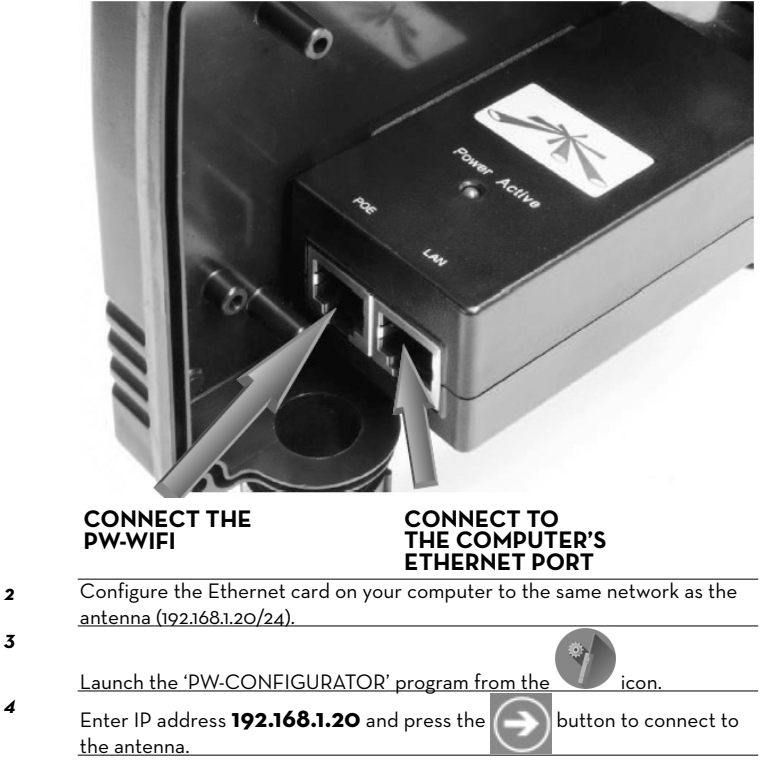

![](_page_58_Picture_1.jpeg)

![](_page_58_Picture_3.jpeg)

recognised by the program and it will be necessary to begin the identification process. To recover the information necessary to restore the device's identity correctly, the software must connect to the PIUSI servers, and thus

the Internet. Press the  $\Box$  button to recover the information necessary.

 $\overline{a}$ 

**PIUSI** 

![](_page_59_Picture_1.jpeg)

![](_page_60_Picture_1.jpeg)

![](_page_60_Picture_3.jpeg)

*ATTENTION Do not disconnect the antenna from the supply and do not turn off the PC during the process of writing the new configuration.*

> 7 At the end of the procedure, the device will be correctly reset and it will be possible to reconfigure it following the steps for initial configuration.

![](_page_60_Picture_142.jpeg)

# **13 GLOSSARY**

孟

![](_page_61_Picture_0.jpeg)

# **14 DEMOLITION AND DISPOSAL**

*Disposing of packing materials Metal Parts Disposal Disposal of electric and electronic components Information regarding the environment for clients residing within the European Union*

*Miscellaneous parts disposal*

**Foreword** If the system needs to be disposed, the parts which make it up must be delivered to companies that specialize in the recycling and disposal of industrial waste and, in particular:

The packaging consists of biodegradable cardboard which can be delivered to companies for normal recycling of cellulose.

Metal parts, whether paint-finished or in stainless steel, can be consigned to scrap metal collectors.

These must be disposed of by companies that specialize in the disposal of electronic components, in accordance with the indications of directive 2012/19/UE (see text of directive below).

European Directive 2012/19/UE requires that all equipment marked with this symbol on the product and/or packaging not be disposed of together with non-differentiated urban waste. The symbol indicates that this product must not be disposed of together with normal household waste. It is the responsibility of the owner to dispose of these products as well as other electric or electronic equipment by means of the specific refuse collection structures indicated by the government or the local governing authorities.

Disposing of RAEE equipment as household wastes is strictly forbidden. Such wastes must be disposed of separately.

Any hazardous substances in the electrical and electronic appliances and/or the misuse of such appliances can have potentially serious consequences for the environment and human health.

In case of the unlawful disposal of said wastes, fines will be applicable as defined by the laws in force.

Other components, such as pipes, rubber gaskets, plastic parts and wires, must be disposed of by companies specialising in the disposal of industrial waste.

62 **/64** M0294

© PIUSI S.p.A.

IT. Il presente documento è stato redatto con la massima attenzione circa la precisione dei dati in esso contenuti. Tuttavia, PIUSI S.p.A. non si assume responsabilità per eventuali errori ed omissioni.

**EN.** This document has been drawn upwith the greatest attention to<br>precision and accuracy of all data herein contained. Nevertheless, PIUSI<br>S.p.A. denies liability for any possible mistake or omission.

![](_page_63_Picture_3.jpeg)

![](_page_63_Picture_4.jpeg)

![](_page_63_Picture_5.jpeg)

**BULLETIN MO294BITEN\_00** 10.2019